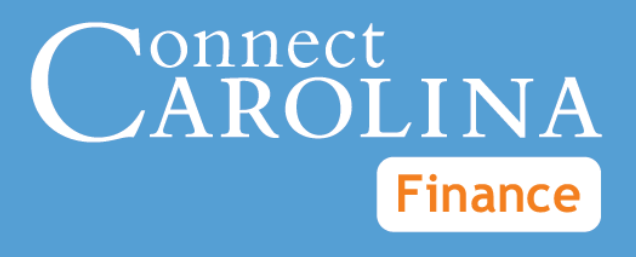

# Purchase Requisitions & Receiving

VERSION: 7/25/2014

# **Table of Contents**

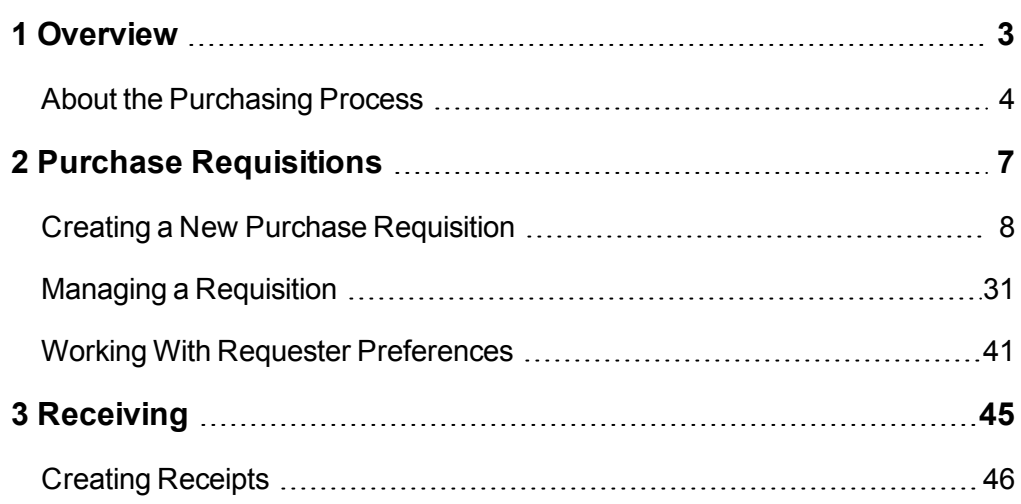

# <span id="page-4-0"></span>**1 Overview**

In this chapter, you will learn:

- When to create a non-vendor catalog purchase requisition
- How the non-vendor catalog purchasing process works at high level

# <span id="page-5-0"></span>**About the Purchasing Process**

## **Overview**

Departmental requesters create a non-vendor catalog purchase requisition if:

- The total amount of goods or services purchased is greater than \$5,000.
- The total amount of goods or services purchased is less than \$5,000, but the vendor is not in the vendor catalog and requires a purchase order.

Depending on the circumstances, the requisition is routed to the department, central office, or both for approval. If the requisition is denied, the departmental requester can make changes to the document and resubmit it. Once approved, all requisitions route to a purchasing agent. Purchasing agents do one of the following:

- If the requisition can be purchased on a State/University Term Contract (UTC), the purchasing agent creates a purchase order, with reference to a State/UTC contract.
- If a State/UTC contract does not apply and the requisition total does not exceed \$5,000, the purchasing agent creates a purchase order with reference to the requisition and sends the purchase order to the vendor.
- If a State/UTC contract does not apply and the requisition total exceeds  $$5,$ 000, the purchasing agent creates a bid document . When the vendor responses come in, they are evaluated by the purchasing agent and the department, who jointly decide which vendor to purchase from.
- $\bullet$  If the order exceeds \$5,000 and a sole source is provided, the purchasing agent sends the bid to the vendor to complete. The bid is not a competitive bid. When the response comes in, the bid is awarded and a purchase order is sent to the vendor.
- If the requisition is over \$5,000 and the department has already received the goods, the purchasing agent reviews the misuse information and then processes a confirming purchase order to pay the vendor.

If the requisition is for goods, when the goods are delivered, the department or the Central Receiving Department denotes the receipt in the system and, if necessary, the inspector indicates in the system that the goods have passed inspection. The system then creates a receipt with reference to the purchase order, and when the vendor submits an invoice, a regular voucher entry is created to pay the vendor.

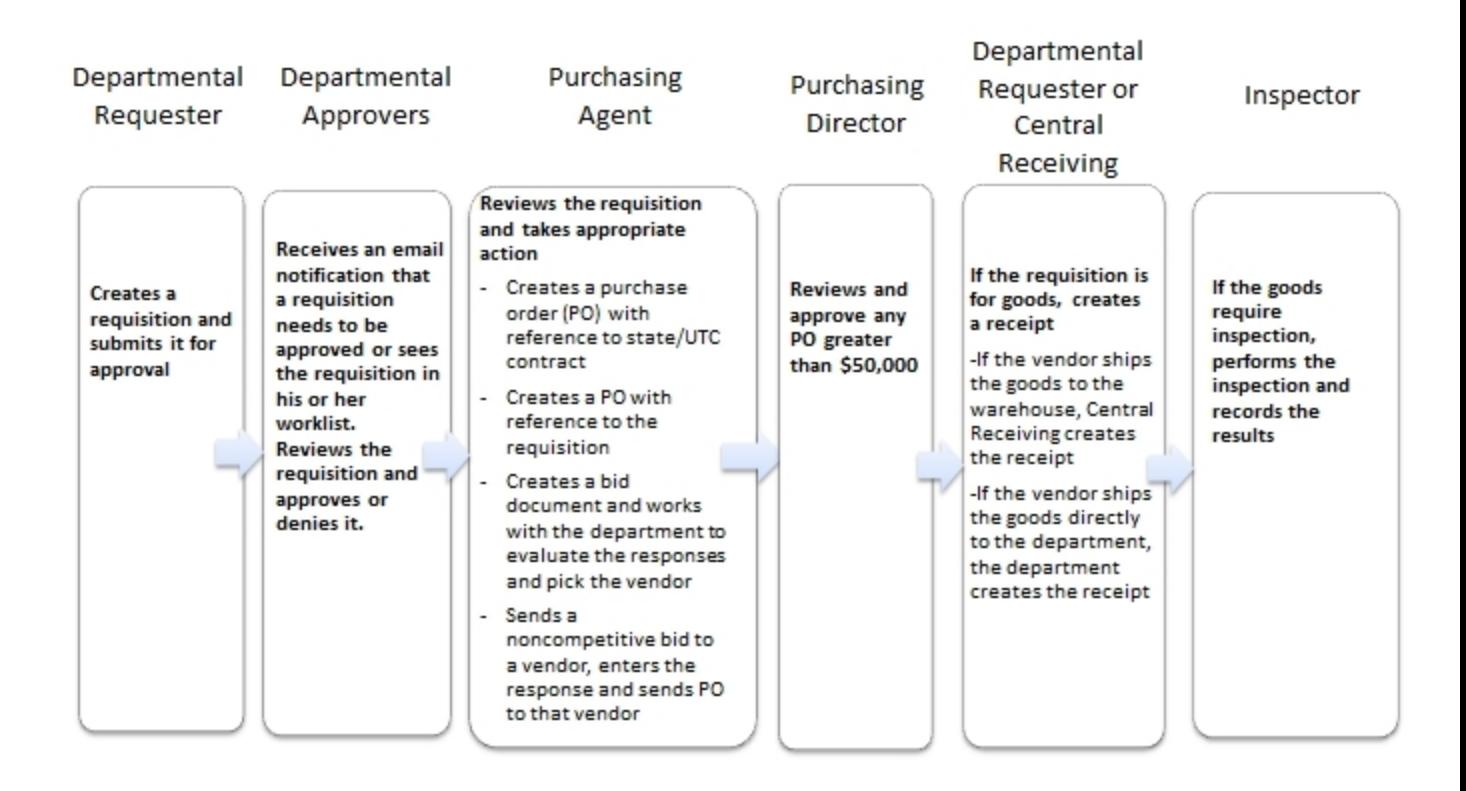

# <span id="page-8-0"></span>**2 Purchase Requisitions**

In this chapter, you will learn how to:

- Create a New Requisition
- Use the Manage Requisitions page
- Change Requester Preferences (Defaults)

# <span id="page-9-0"></span>**Creating a New Purchase Requisition**

# **Overview**

Departmental requesters create purchase requisitions to request goods or services.

Purchase requisitions are required for any order over \$5,000, whether or not the purchase is made from a vendor in the vendor catalog.

Purchase requisitions are optional for any order less than \$5,000, if the vendor is not listed in the vendor catalog but you may need to create one if the vendor requires a purchase order number.

Do not create purchase requisitions for orders less than \$5,000 when the vendor is listed in the vendor catalog. Make the purchase from the vendor catalog instead.

If you need to make several purchases, you need to create separate purchase requests for each vendor you need to buy from. For example, you can purchase as many items as needed from a single vendor, but if the items come from different vendors, you need to create separate purchase requests. If you don't know which vendor the purchase needs to be made from (for example, if the purchase will go out for bid), still list a vendor on the requisition.

# **Related Reference**

For information on canceling, copying, printing, editing, or finding an existing requisition, see *[Managing](#page-32-0) [a](#page-32-0) [Requisition,](#page-32-0) [page](#page-32-0) [31](#page-32-0)*.

# **Menu Path**

Main Menu > Finance Menu> eProcurement> Create Requisition

# **Steps - Creating a New Purchase Requisition**

Follow these steps to create a new purchase requisition:

1. Choose this menu option:

Main Menu > Finance Menu> eProcurement> Create Requisition

Result: The system displays the Procurement Services page, showing the vendors that are listed in the catalog.

## **Procurement Service**

2. Click the **Purchase Requisition** tab.

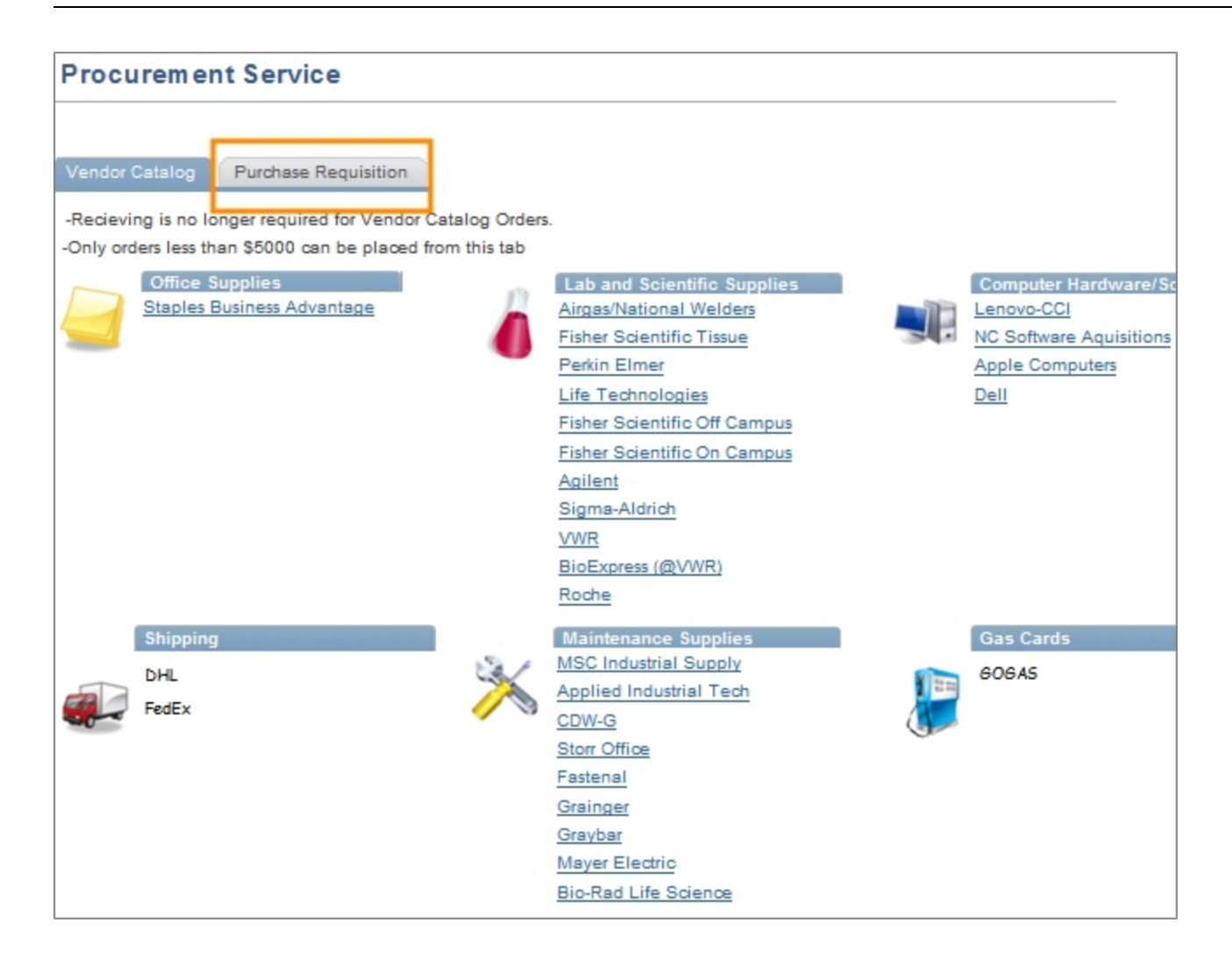

## **Create Requisition**

1. Click the **Special Request** tab.

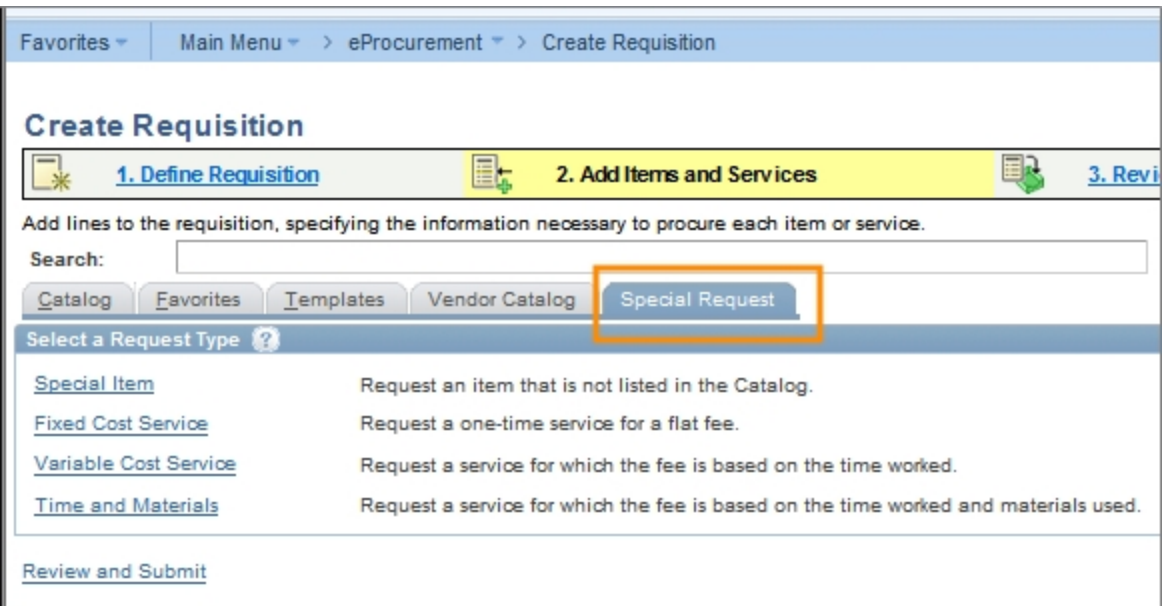

## **Special Request Tab**

2. Click the **Special Item** link.

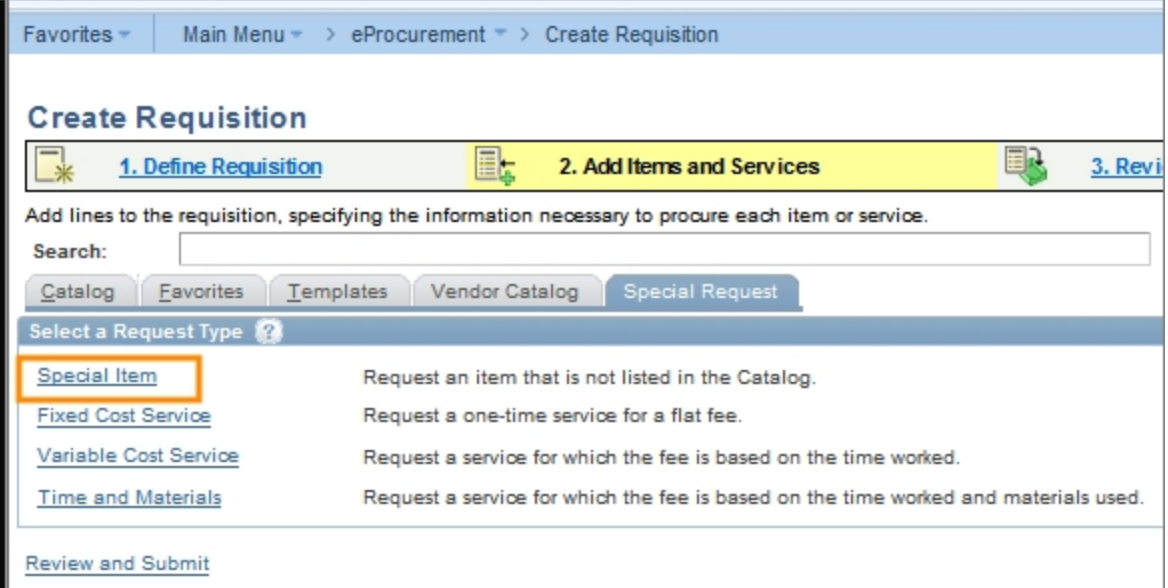

Result: If you haven't set up your required default values, the system displays the Requester Setup page. If you have already entered these default values, skip to step 4.

3. If prompted, you must enter some default values on this page before you can create a purchase requisition. Refer to steps 4 and 5 of the *[Working](#page-42-0) [With](#page-42-0) [Requester](#page-42-0) [Preferences,](#page-42-0) [page](#page-42-0) [41](#page-42-0)* instructions for more information.

Result: The system displays the special item section.

4. In the Special Item section, complete the fields:

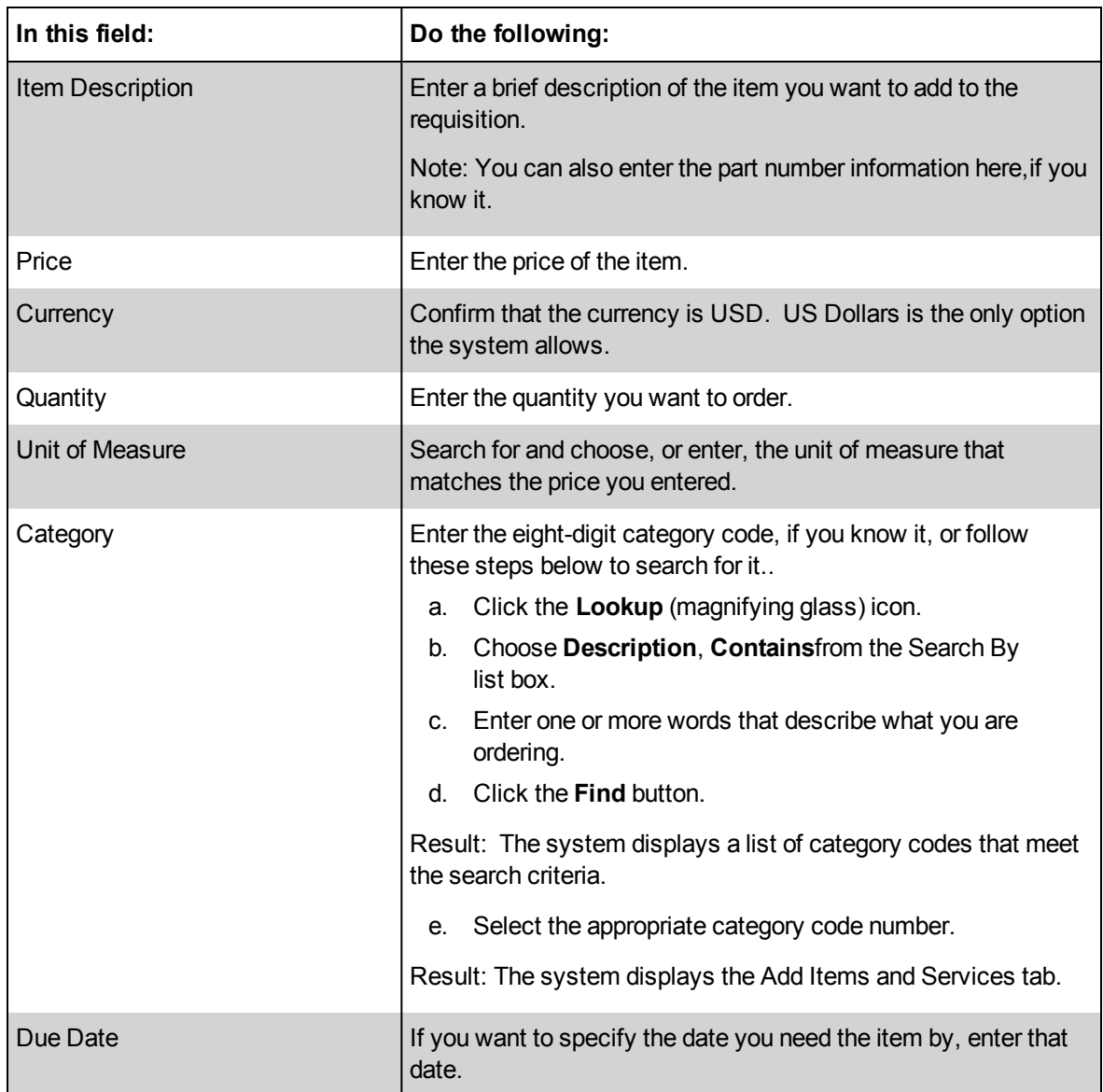

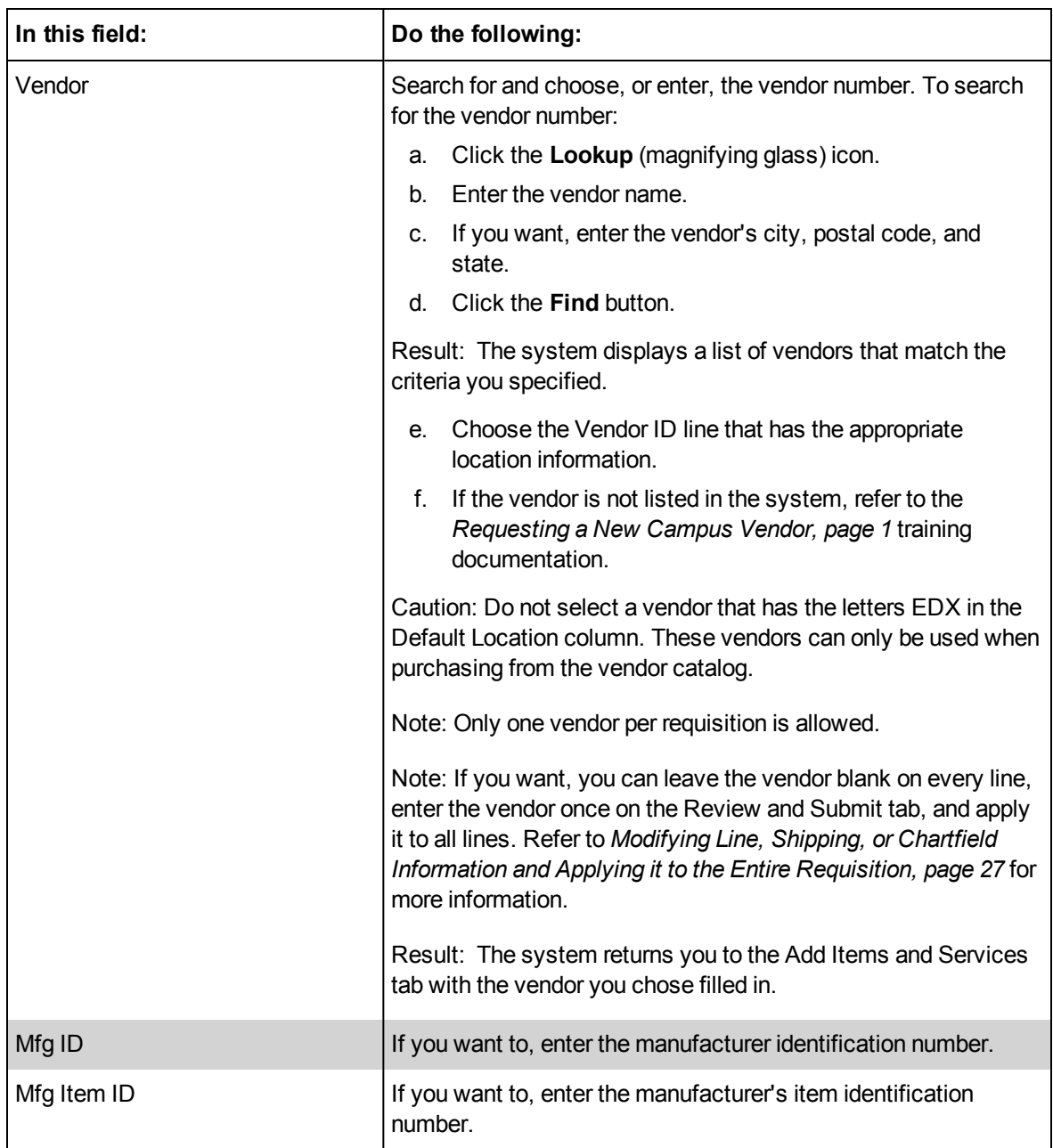

5. Click the **Add Item** button.

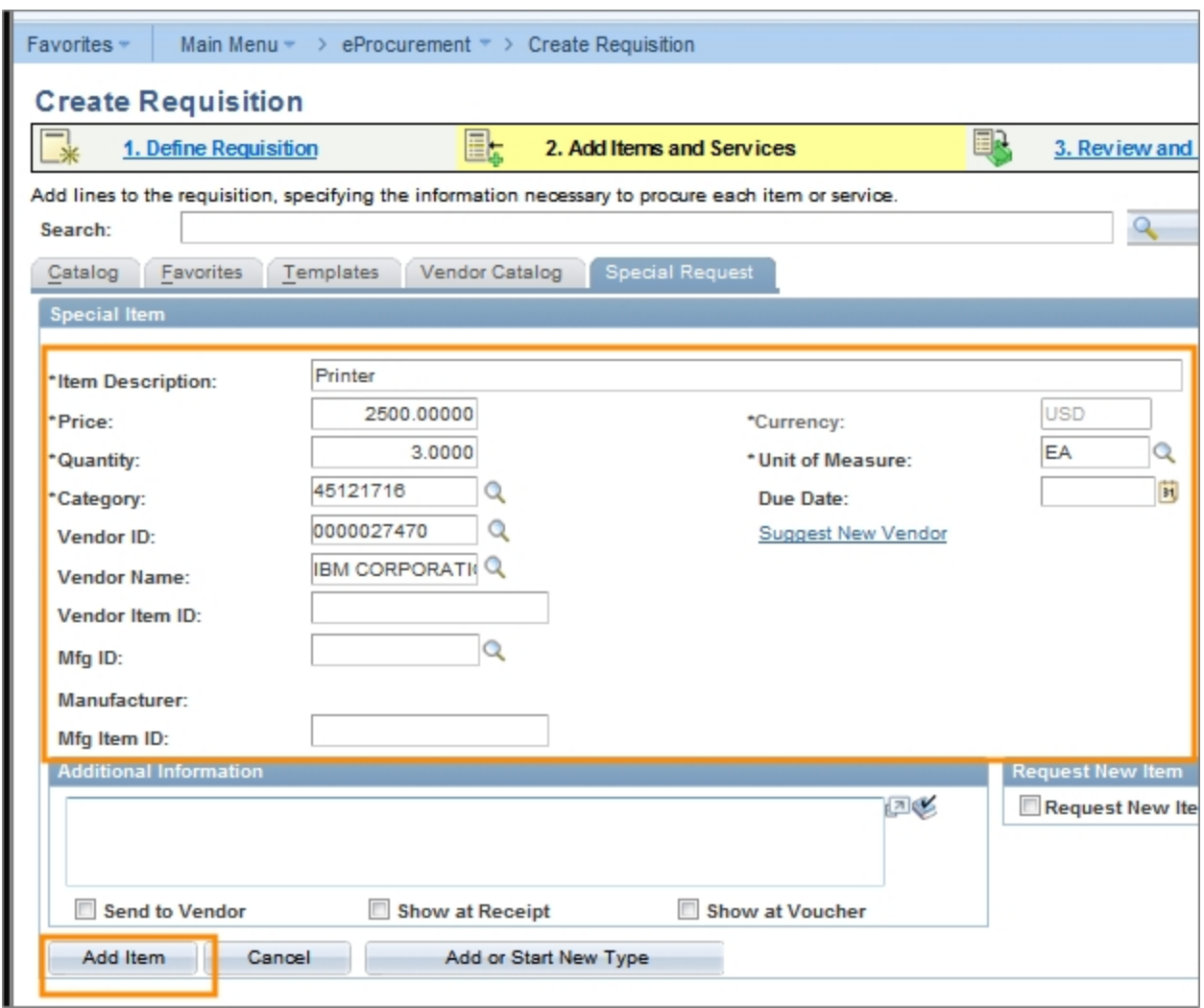

Result: The system updates the Requisition Summary on the top right corner of the page, showing the number of items on the purchase request and the total amount.

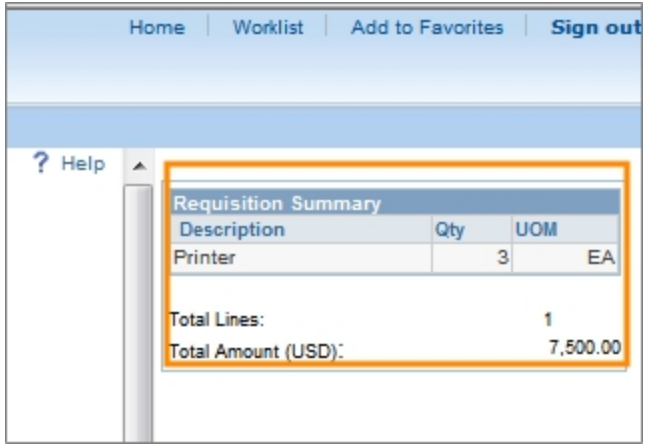

Notes:

- To add more items to this requisition, repeat steps 4 and 5.
- If you list a vendor, make sure to choose the same vendor for each requisition line.
- 6. Click the **Review and Submit** tab.

## **Review and Submit Tab**

- 1. In limited cases, additional steps are required before you can save and submit your requisition. Once you have entered all of the requisition's line items, complete the steps for any or all of the following, as applicable to your situation:
	- <sup>l</sup> *[Reporting](#page-17-0) [a](#page-17-0) [Misuse,](#page-17-0) [page](#page-17-0) [16](#page-17-0)*, if the requisition is being created after ordering and receiving goods valued at more than \$5,000 without first requesting a purchase order
	- <sup>l</sup> *[Indicating](#page-18-0) [that](#page-18-0) [the](#page-18-0) [Order](#page-18-0) [is](#page-18-0) [Associated](#page-18-0) [with](#page-18-0) [a](#page-18-0) [State](#page-18-0) [Contract](#page-18-0) [or](#page-18-0) [University](#page-18-0) [Term](#page-18-0) [Contract](#page-18-0) [\(UTC\) ,](#page-18-0) [page](#page-18-0) [17](#page-18-0)*
	- <sup>l</sup> *[Attaching](#page-19-0) [Documents](#page-19-0) [to](#page-19-0) [a](#page-19-0) [Requisition,](#page-19-0) [page](#page-19-0) [18](#page-19-0)* if the requisition is valued at more than \$5,000 and not part of a State Contract or UTC
	- <sup>l</sup> *[Adding](#page-21-0) [Asset](#page-21-0) [Information,](#page-21-0) [page](#page-21-0) [20](#page-21-0)*, if you are buying equipment that costs at least \$5,000.
- 2. Perform additional edits or add detail to your requisition prior to saving it by completing any or all of the following:
	- <sup>l</sup> *[Naming](#page-22-0) [a](#page-22-0) [Requisition,](#page-22-0) [page](#page-22-0) [21](#page-22-0)*
	- <sup>l</sup> *[Entering](#page-23-0) [Line](#page-23-0) [Comments](#page-23-0) [in](#page-23-0) [a](#page-23-0) [Requisition,](#page-23-0) [page](#page-23-0) [22](#page-23-0)*
	- <sup>l</sup> *[Changing](#page-24-0) [the](#page-24-0) [Default](#page-24-0) [Information](#page-24-0) [for](#page-24-0) [a](#page-24-0) [Requisition](#page-24-0) [Line,](#page-24-0) [page](#page-24-0) [23](#page-24-0)*
	- <sup>l</sup> *[Splitting](#page-26-0) [Funds](#page-26-0) [for](#page-26-0) [a](#page-26-0) [Line](#page-26-0) [of](#page-26-0) [the](#page-26-0) [Requisition,](#page-26-0) [page](#page-26-0) [25](#page-26-0)*
	- <sup>l</sup> *[Modifying](#page-28-0) [Line,](#page-28-0) [Shipping,](#page-28-0) [or](#page-28-0) [Chartfield](#page-28-0) [Information](#page-28-0) [and](#page-28-0) [Applying](#page-28-0) [it](#page-28-0) [to](#page-28-0) [the](#page-28-0) [Entire](#page-28-0) [Requisition,](#page-28-0) [page](#page-28-0) [27](#page-28-0)*
	- <sup>l</sup> *[Deleting](#page-30-0) [Items](#page-30-0) [from](#page-30-0) [the](#page-30-0) [Requisition,](#page-30-0) [page](#page-30-0) [29](#page-30-0)*
	- <sup>l</sup> *[Entering](#page-31-0) [Comments](#page-31-0) [Applicable](#page-31-0) [to](#page-31-0) [the](#page-31-0) [Entire](#page-31-0) [Requisition,](#page-31-0) [page](#page-31-0) [30](#page-31-0)*
- 3. When you have finished creating or editing your requisition, or don't need to edit or add comments to your requisition, you should run the budget checking process. The requisition must be in saved status so click the **Save & preview approvals button**. Then, click the **Check Budget** button.

Result: The system checks to see if enough budget is available on the chartfield string to cover the purchase amount. If there enough budget, the system doesn't display an error message. If the system displays an error message, work with your business manager to move budget to the chartfield string or to use different chartfield values.

- 4. Do one of the following:
	- If you want to save the requisition to work on later, click the **Save and Preview** approvals button. When you are ready to finish the requisition, refer to the *[Managing](#page-32-0) [a](#page-32-0) [Requisition,](#page-32-0) [page](#page-32-0) [31](#page-32-0)* for information about finding and completing it.
	- If you are ready to submit the requisition, click the **Save & submit** button.

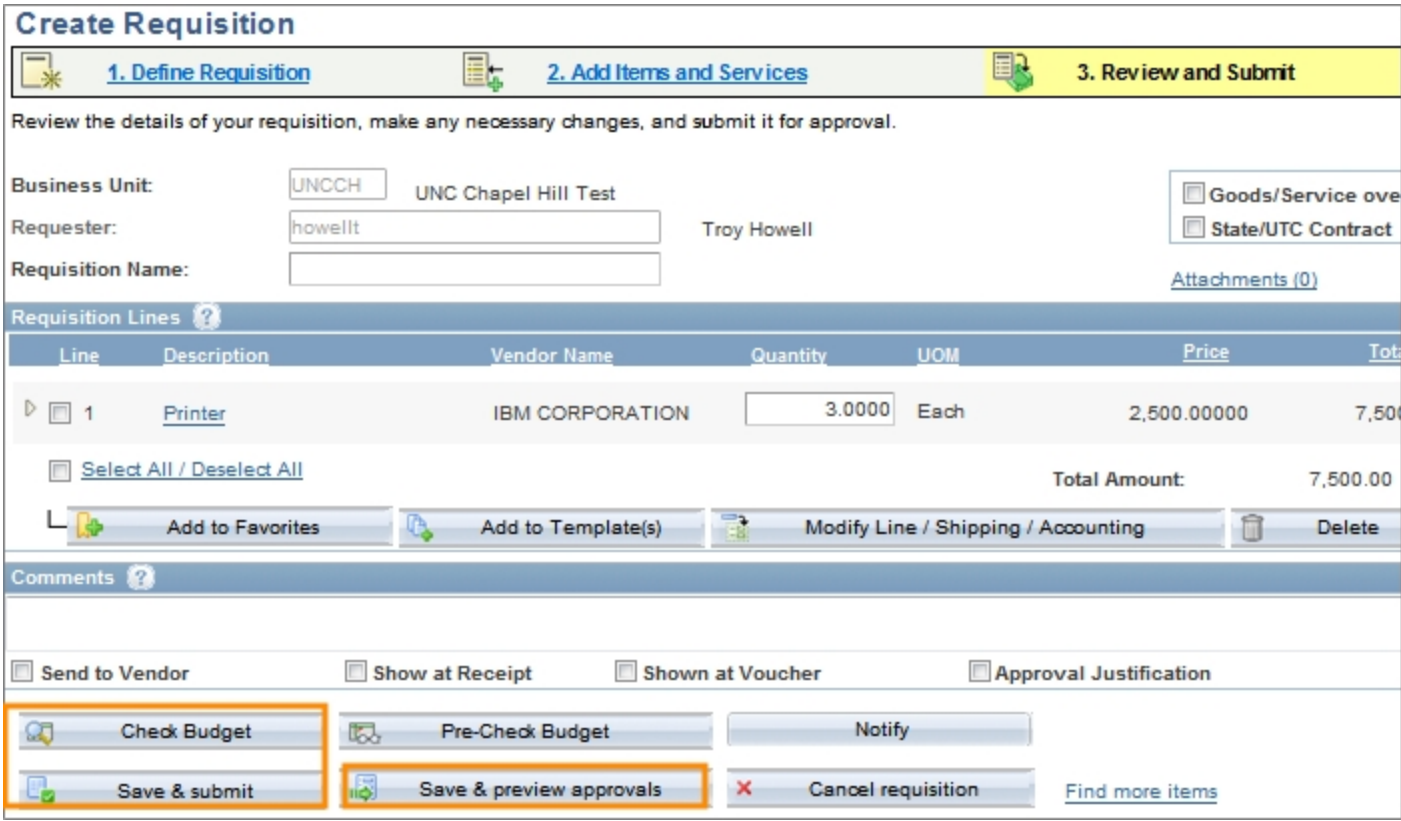

#### Results:

- The system kicks off the approvals process by routing the document to the first approval level.
- If the requisition includes account and category codes that indicate equipment is involved, the requisition also routes to the Asset Management team for approval.
- If there are problems with the requisition, the system displays an error message with a link to the policies for purchases greater than \$5,000.

#### <span id="page-17-0"></span>**Reporting a Misuse**

If the requisition is created after a department placed an order and received goods or services more than \$5,000 without first going through the Create a Requisition process or having a purchase order, a misuse situation has occurred and will be reported.

1. To report a misuse, complete this field on the Review and Submit tab:

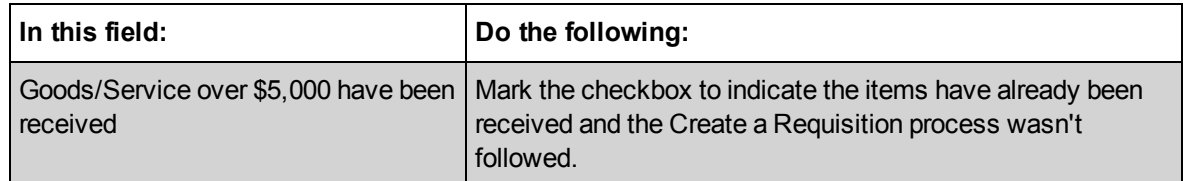

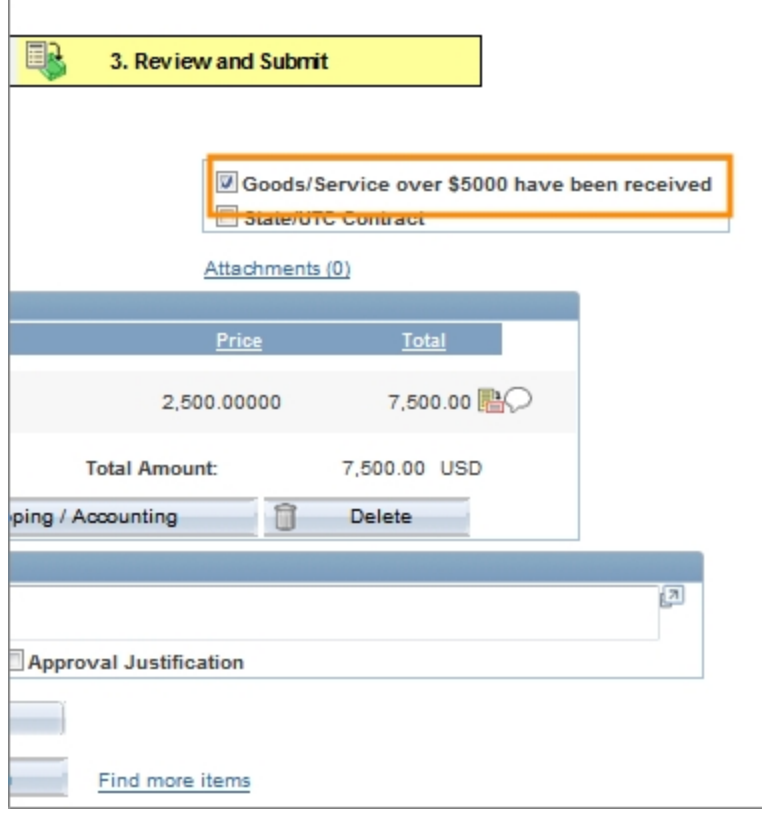

2. Supporting documentation is required in misuse situations. Click the **Attachments** link to search for and choose an attachment that indicates and documents why the misuse occurred. Also attach the invoice, if you have received it from the vendor.

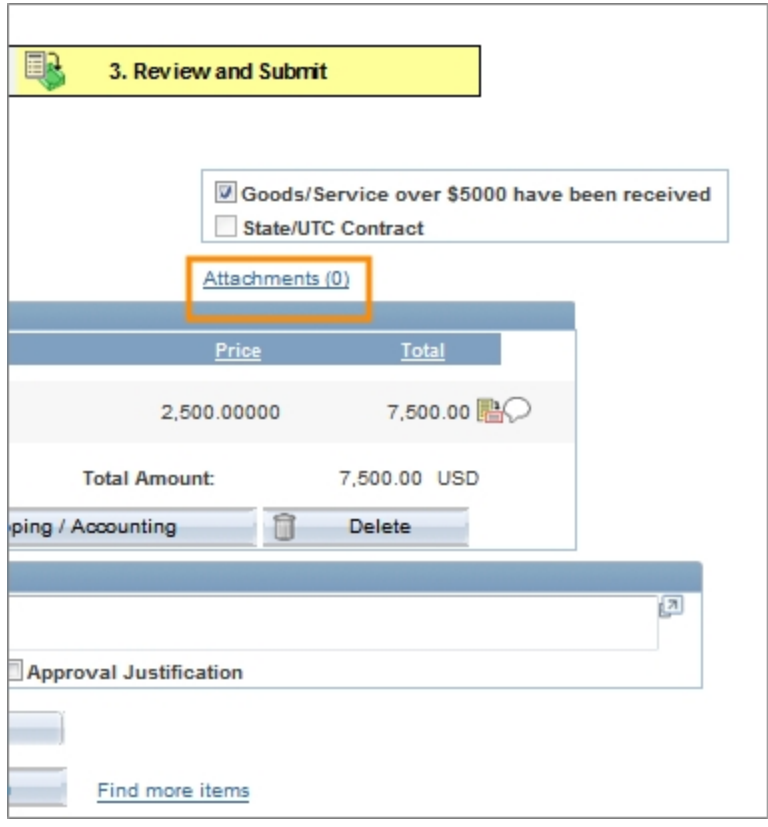

Note: See *[Attaching](#page-19-0) [Documents](#page-19-0) [to](#page-19-0) [a](#page-19-0) [Requisition,](#page-19-0) [page](#page-19-0) [18](#page-19-0)* for instructions about attaching documents.

#### <span id="page-18-0"></span>**Indicating that the Order is Associated with a State Contract or University Term Contract (UTC)**

If the requisition is related to a State Contract or UTC, it still goes through the Department and Central Office approval process. Once approved, it is transferred directly into a purchase order.

Attachments are not necessary for requisitions related to a State Contract or UTC.

1. Complete this field on the Review and Submit tab:

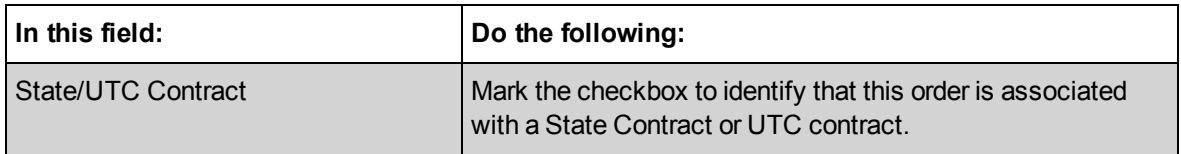

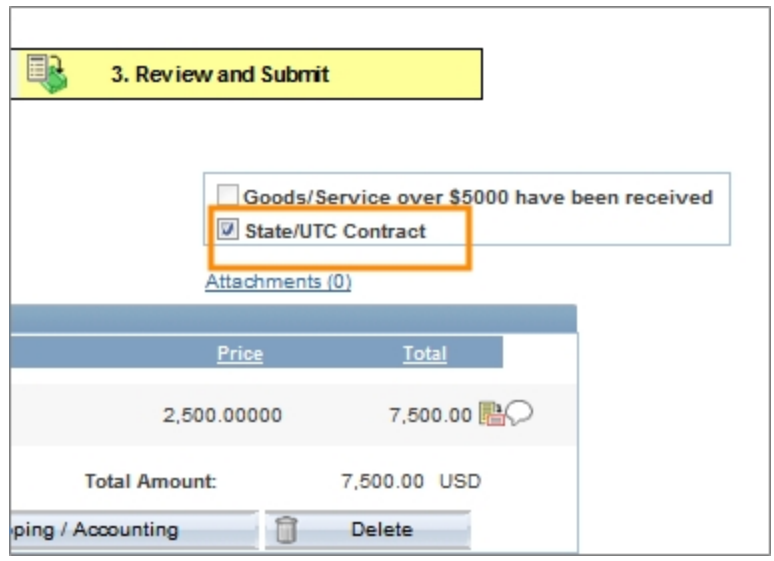

#### <span id="page-19-0"></span>**Attaching Documents to a Requisition**

Attachments are required for any order greater than \$5,000 that is not part of a State Contract or UTC Contract. Examples of attachments include:

- signed contracts
- $\bullet$  quotes that you have already received from a vendor
- a sole source justification form and any backup documentation, if there is only one specific vendor that you can use
- 1. To attach a document, click the **Attachments** link on the Review and Submit tab.

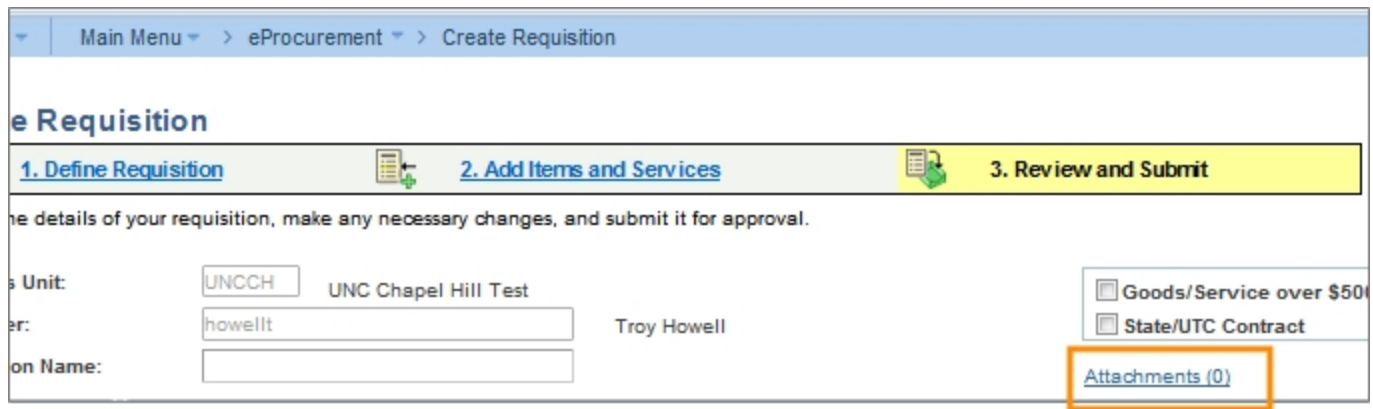

Result: The system displays the Attachments page.

2. Click the **Add Attachment** button.

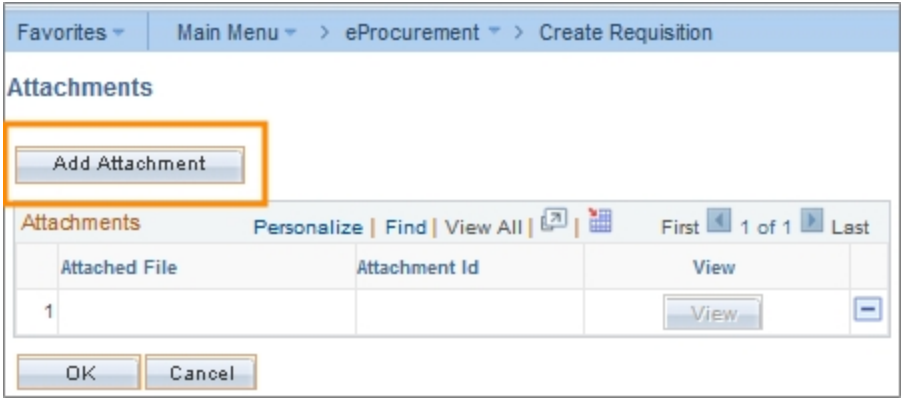

Result: The system displays the File Attachment box.

3. Click the **Browse** button.

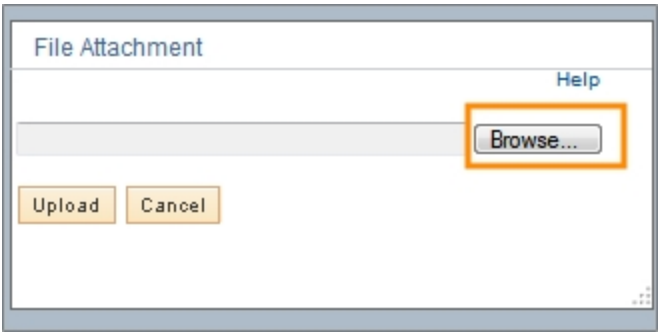

- 4. Choose the file you want to attach by finding the file on a local or network computer drive, and double-clicking on the file name.
- 5. Click the **Upload** button.

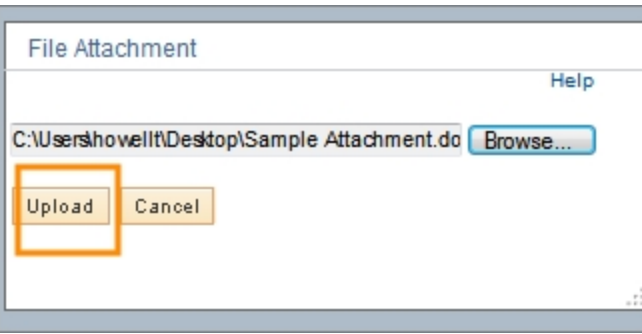

Result: They system displays the attached file's name and attachment ID.

6. To view the attachment and verify that it was uploaded correctly, click the **View** button.

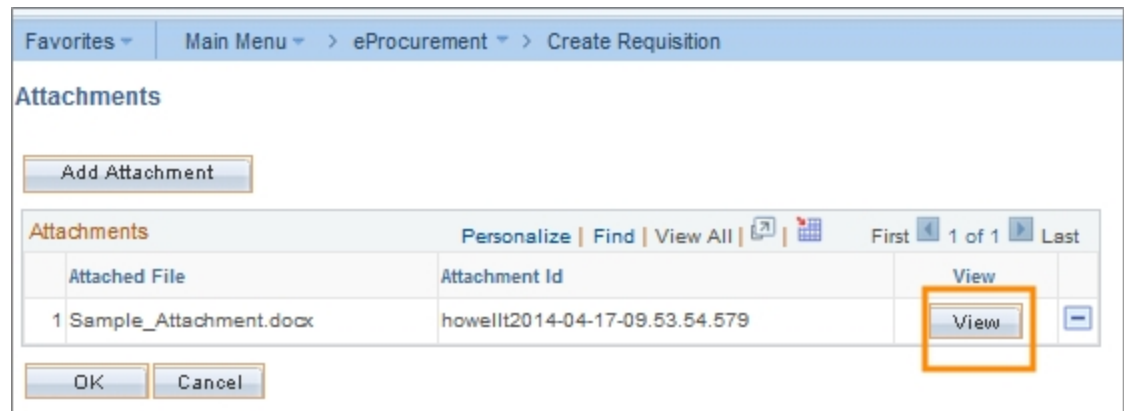

Result: The file opens in a new window.

7. Close the window displaying the image.

Note: If the file isn't correct and you need to delete it, click the **Minus** button to the right of the row, and then click **OK** to confirm that you want to delete the attachment.

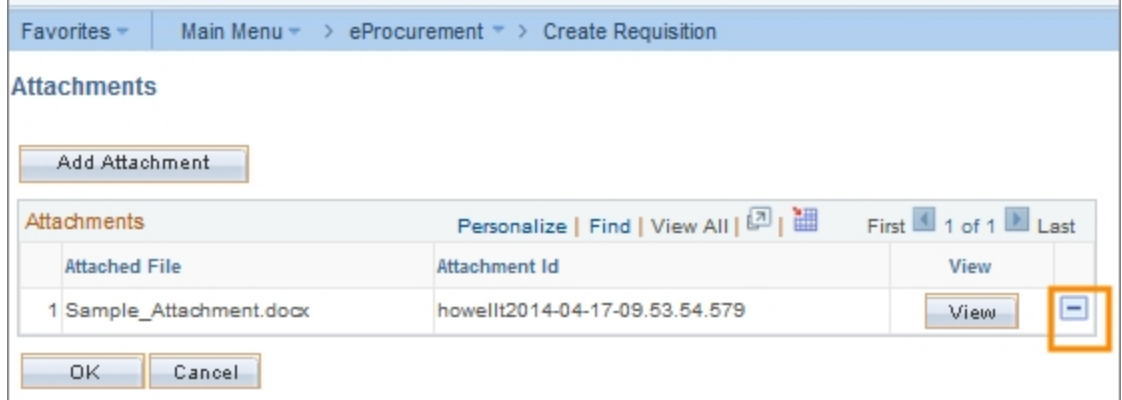

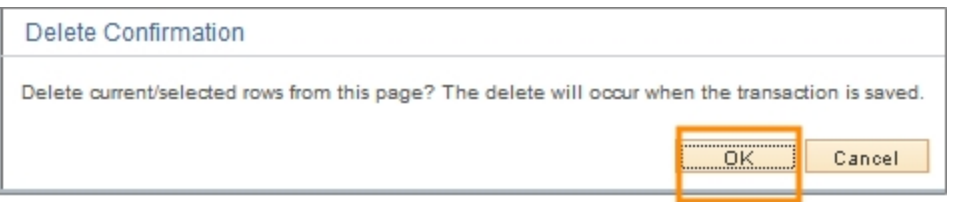

8. To attach more files, repeat steps 1 through 7. When you are finished attaching documents, click **OK.**

Result: The system returns to the Review and Submit tab.

#### <span id="page-21-0"></span>**Adding Asset Information**

Asset information is used to track assets that the University owns for reporting and depreciation purposes. These items are usually at least \$5,000 and some type of equipment.

1. To add asset information for any line, click the down arrow to the left of the line you want to add the information to.

Result: The system expands to show the chartfields.

- 2. Click the **Asset Information** tab.
- 3. Complete the fields:

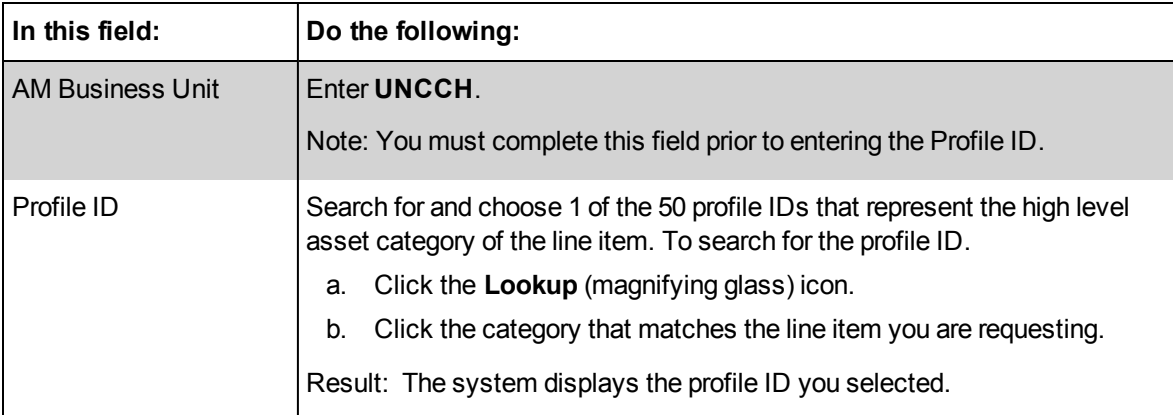

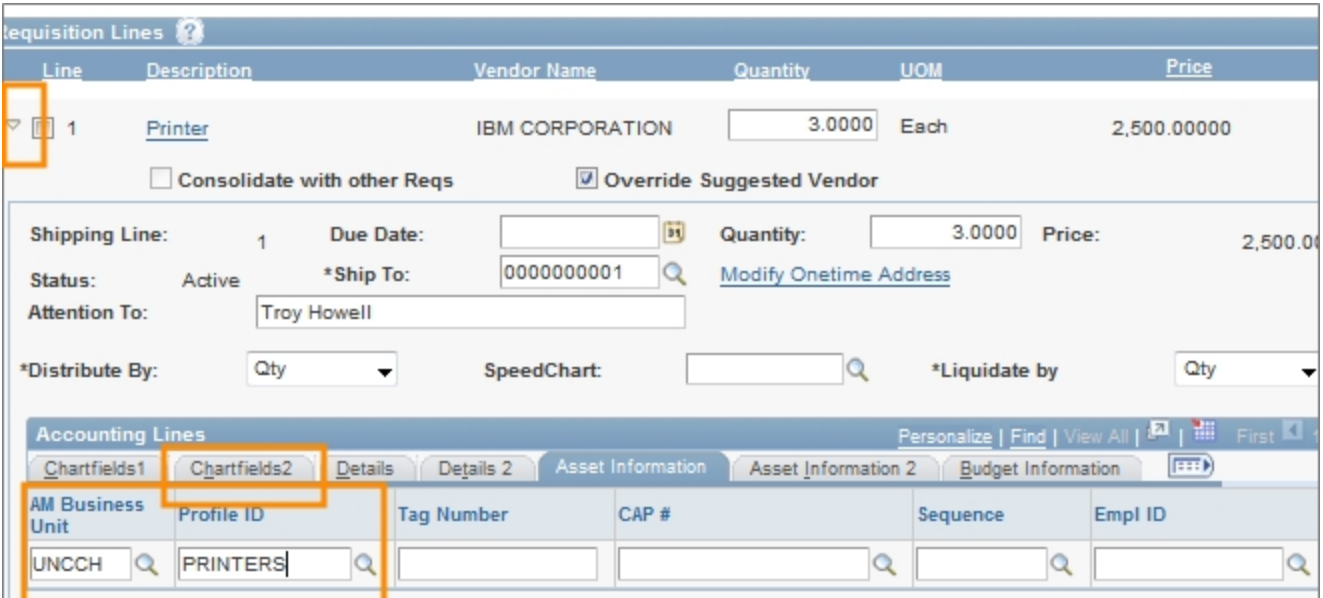

#### <span id="page-22-0"></span>**Naming a Requisition**

1. If you want to be able to search for and locate this requisition by name in the future, complete the field:

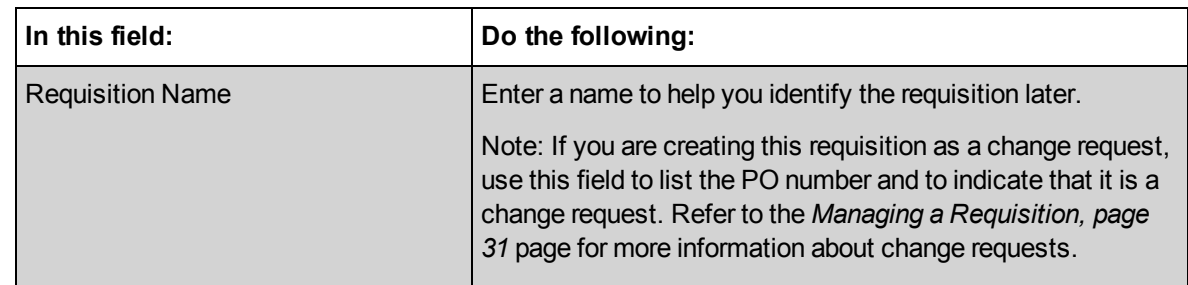

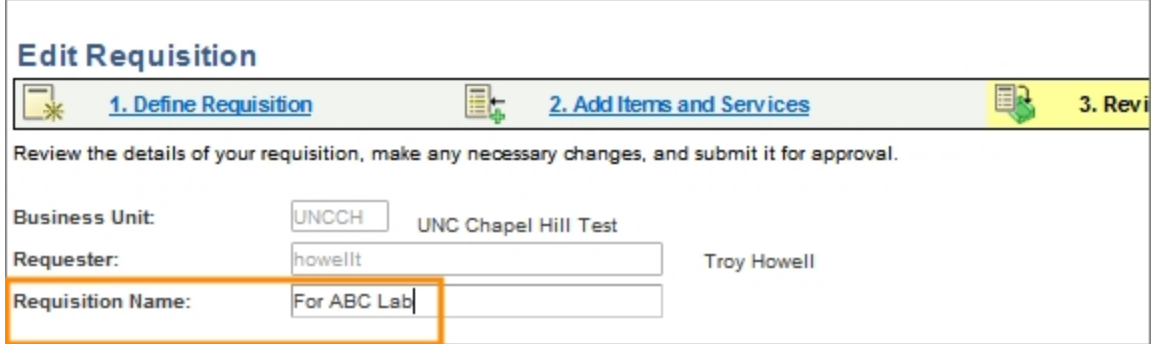

#### <span id="page-23-0"></span>**Entering Line Comments in a Requisition**

You can add comments to any or every line on your requisition.These comments are visible to departmental approvers, Purchasing Services, and anyone who opens the document from the Manage Requisitions page.

1. Click the **Comment** icon to the right of the line item you want to comment on.

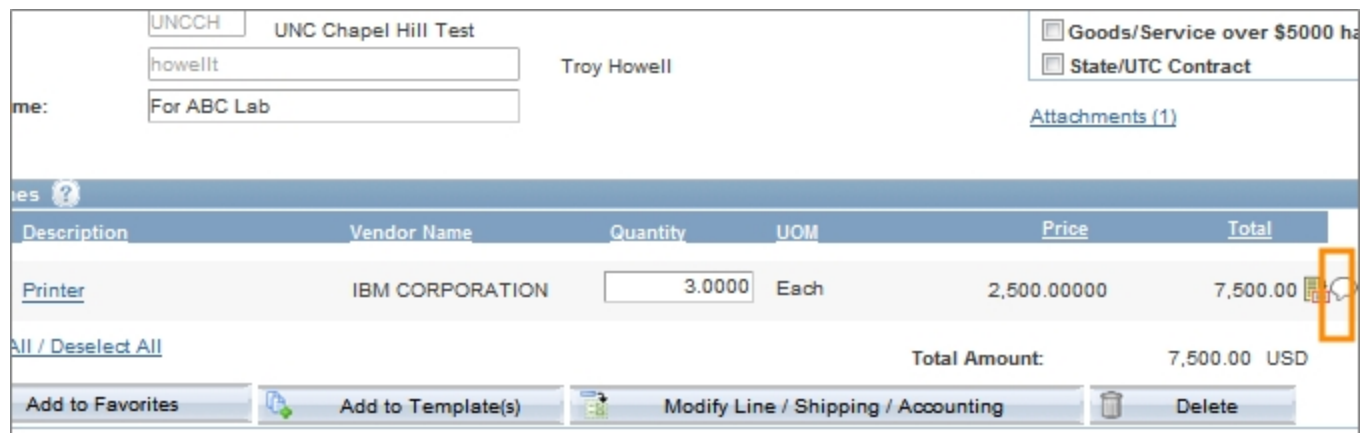

Result: The system displays the Line Comments page.

2. Enter the line level comment and mark the checkboxes to indicate where you want the comment to be visible. You can mark as many checkboxes as necessary.

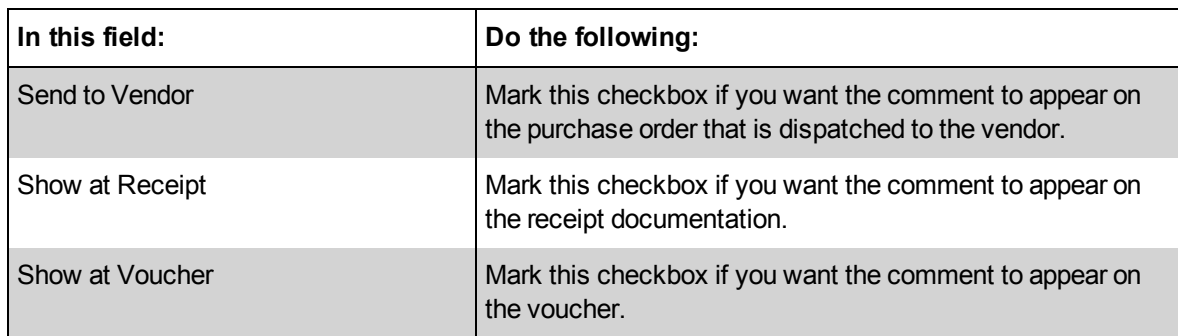

### 3. Click **OK**.

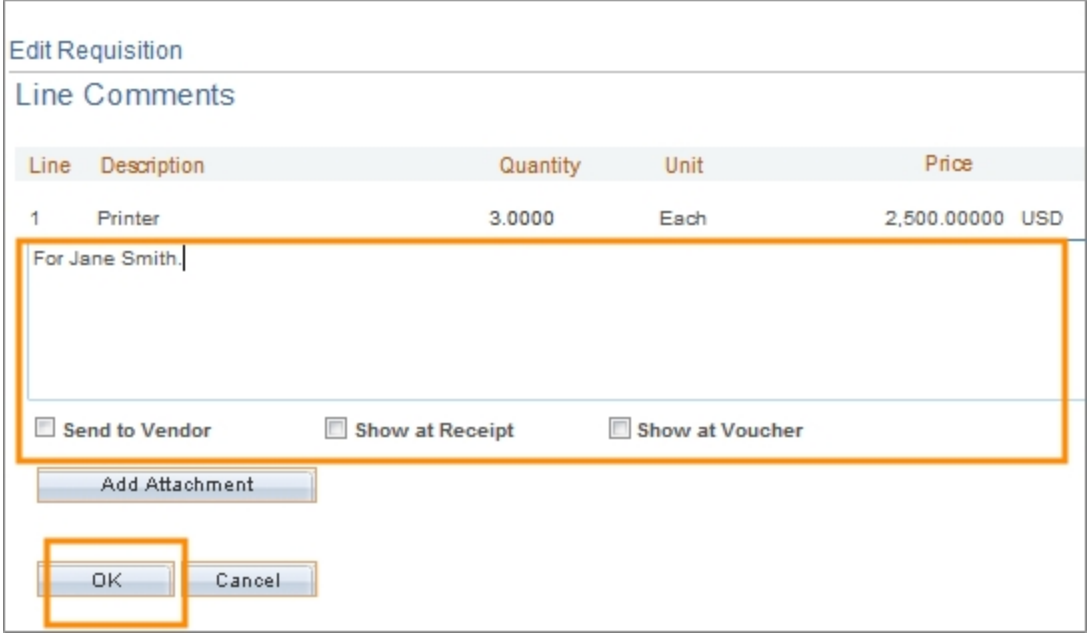

Result: The system returns to the Review and Submit tab.

#### <span id="page-24-0"></span>**Changing the Default Information for a Requisition Line**

The requisition line section displays information about each requisition line. The information defaults from the selections you made on the Add New Items tab, but you may need to make a change. For example, you may want one specific line shipped to a different location than the other lines. Or you may have accidentally entered the wrong quantity for a certain line item.

1. On the Review and Submit tab, change the requisition information for any line, click the down arrow to the left of the line you want to change and complete any or all of the following fields:

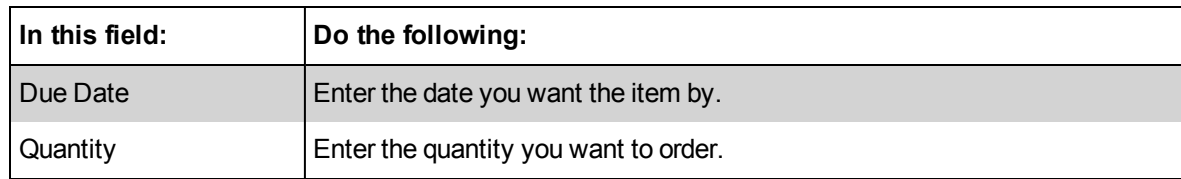

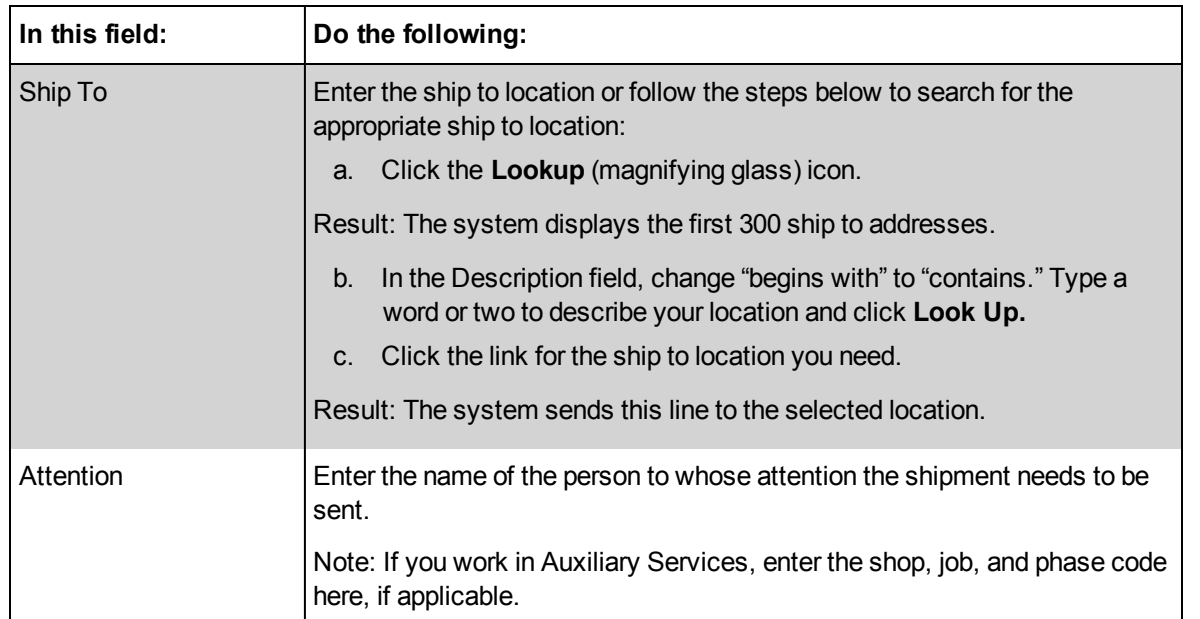

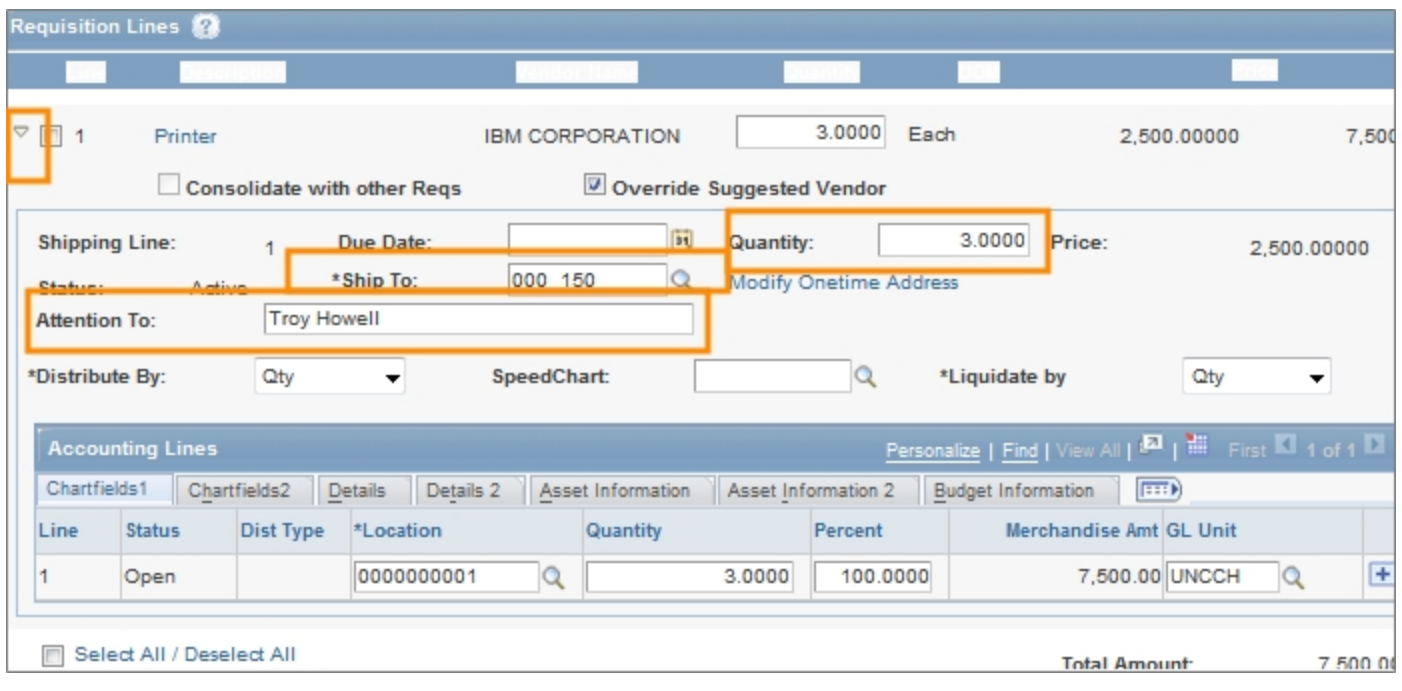

2. To modify chartfield information, click the **Chartfields2** tab.

Note: For information about chartfields, refer to the Chartfield Structure quick reference card.

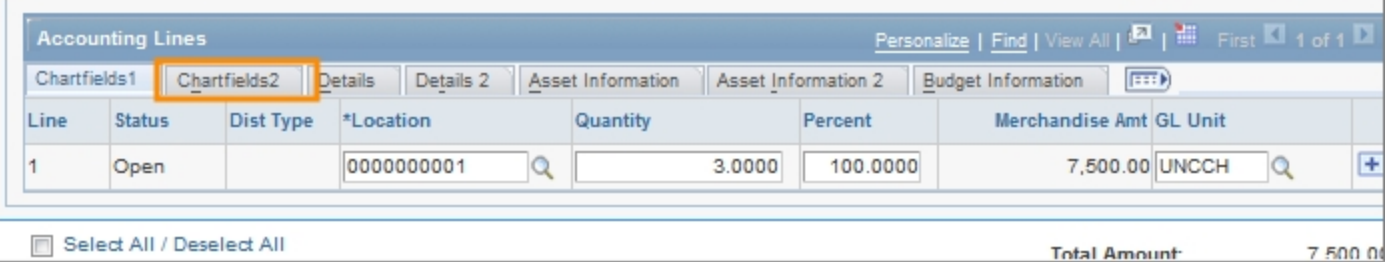

Result: The system displays any default chartfields. You can change them and enter other chartfields as necessary.

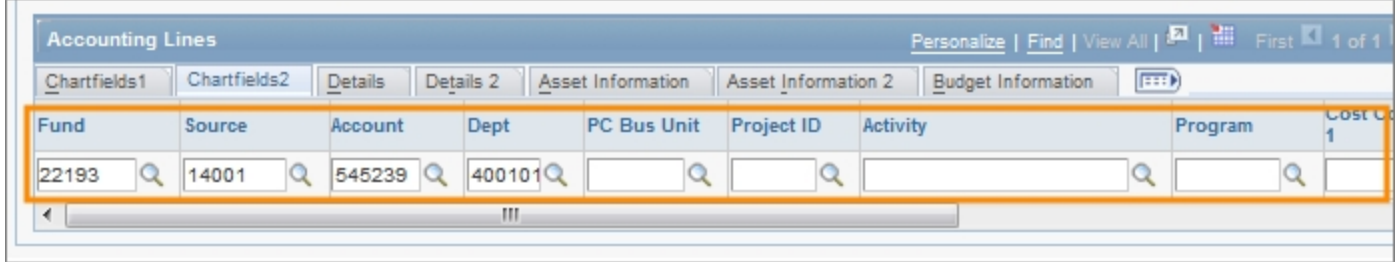

#### <span id="page-26-0"></span>**Splitting Funds for a Line of the Requisition**

- 1. To use multiple chartfield strings on any line, click the down arrow to the left of the line you would like to split fund.
- 2. Click the **+** icon.

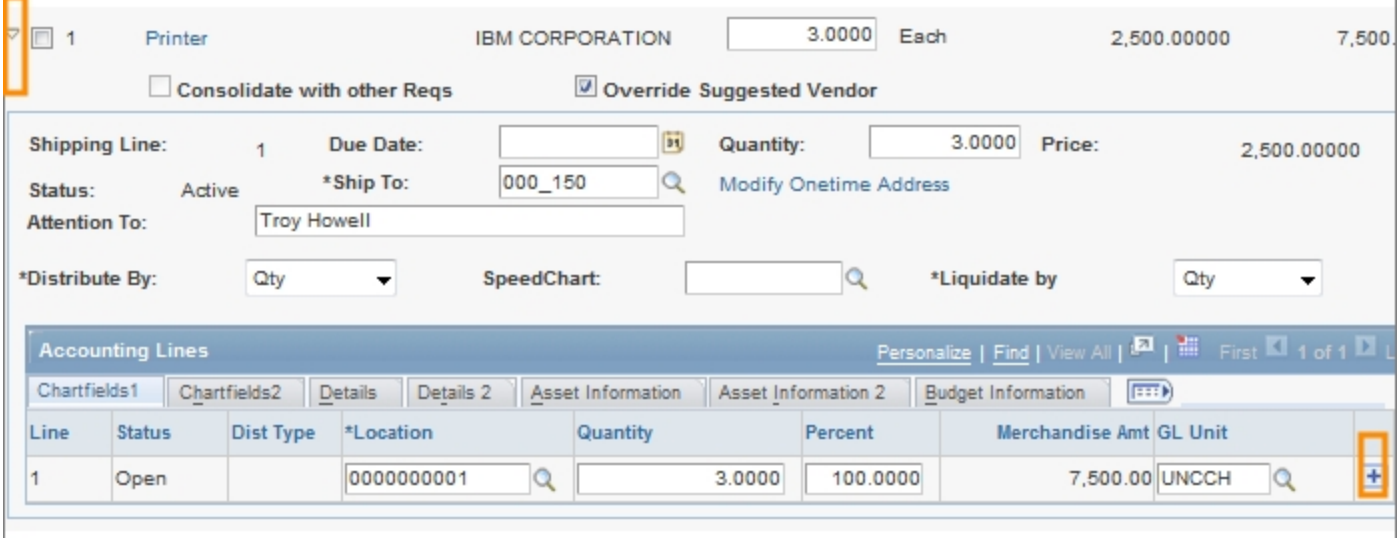

Result: The system displays a second line.

3. Complete the fields, if necessary:

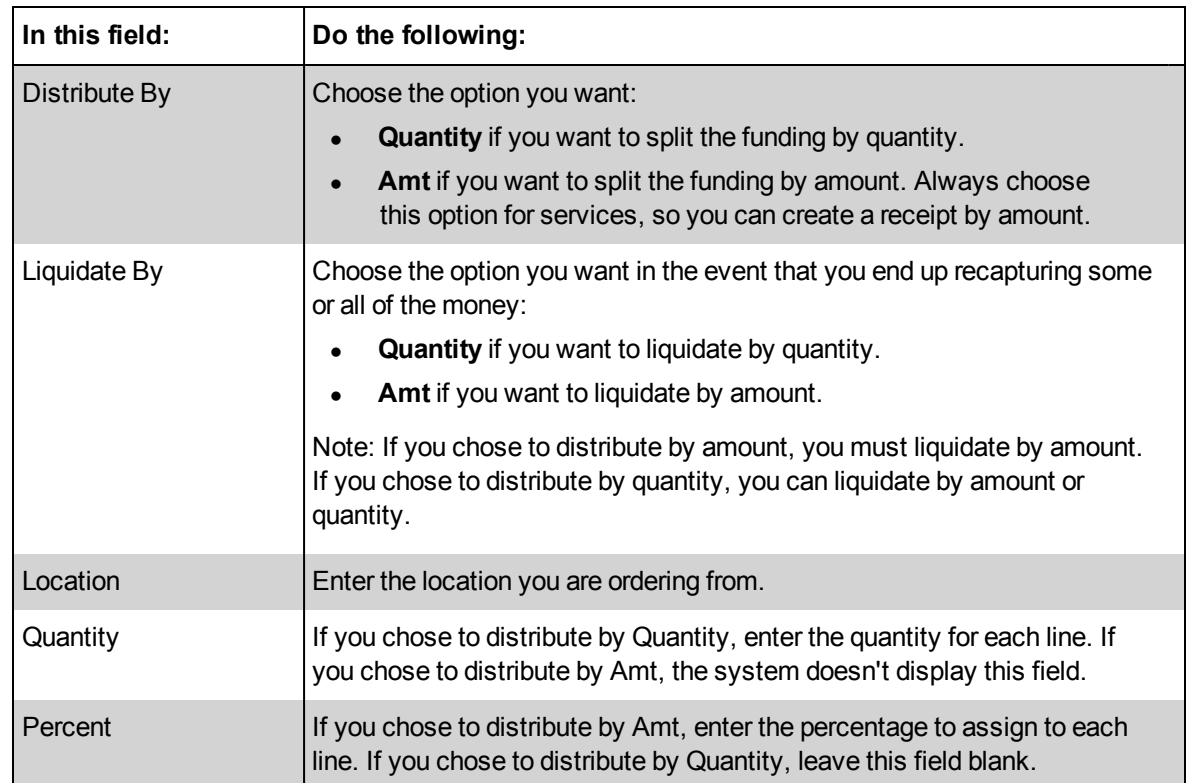

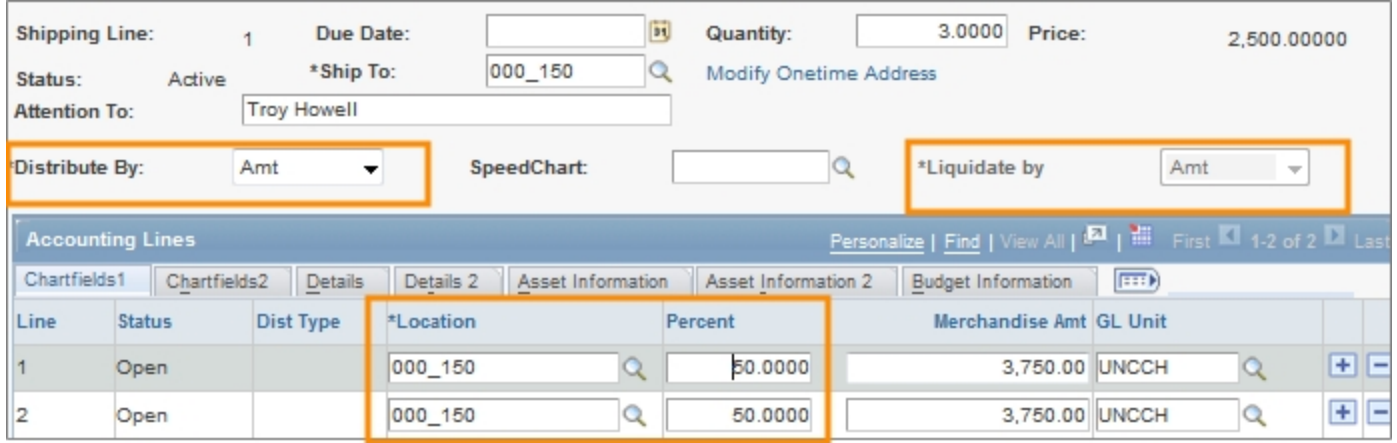

Note: For information about chartfields, refer to the Chartfield Structure quick reference card.

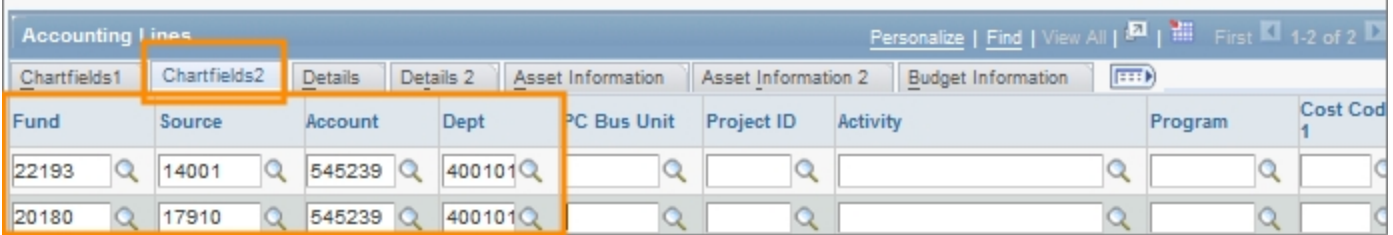

#### <span id="page-28-0"></span>**Modifying Line, Shipping, or Chartfield Information and Applying it to the Entire Requisition**

If you want to make the same change to every line item, use the **Modify Line/Shipping/Accounting** button to do so. Use this option to modify any of the following:

- $\bullet$  vendor
- <sup>l</sup> buyer
- category code
- shipping information
- accounting information
- 1. In the Requisition Lines section of the Review and Submit tab, complete the field:

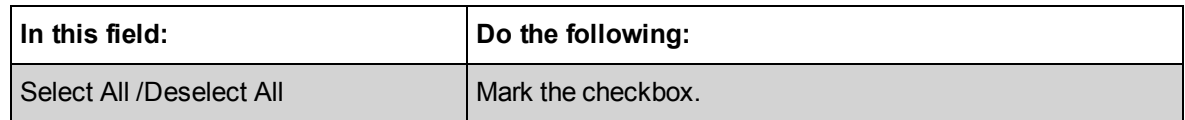

2. Click the **Modify Line/Shipping/Accounting** button.

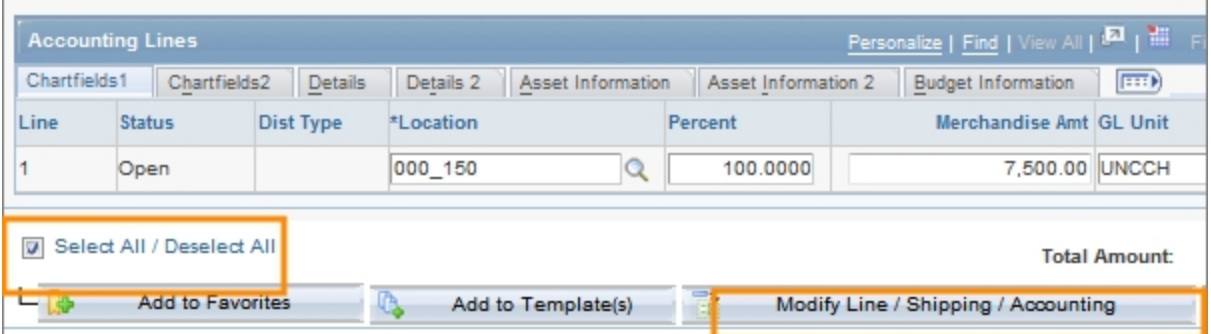

Result: The system displays the Modify Line / Shipping / Accounting page. All fields will come in blank, even if they have values associated with them.

3. Enter new information in any field. Leaving a field blank does not affect the original value of that field. Remember that the information you enter affects every line item on this requisition.

Note: For information about chartfields, refer to the Chartfield Structure quick reference card.

4. Click the **Apply** button.

#### 2 Purchase Requisitions

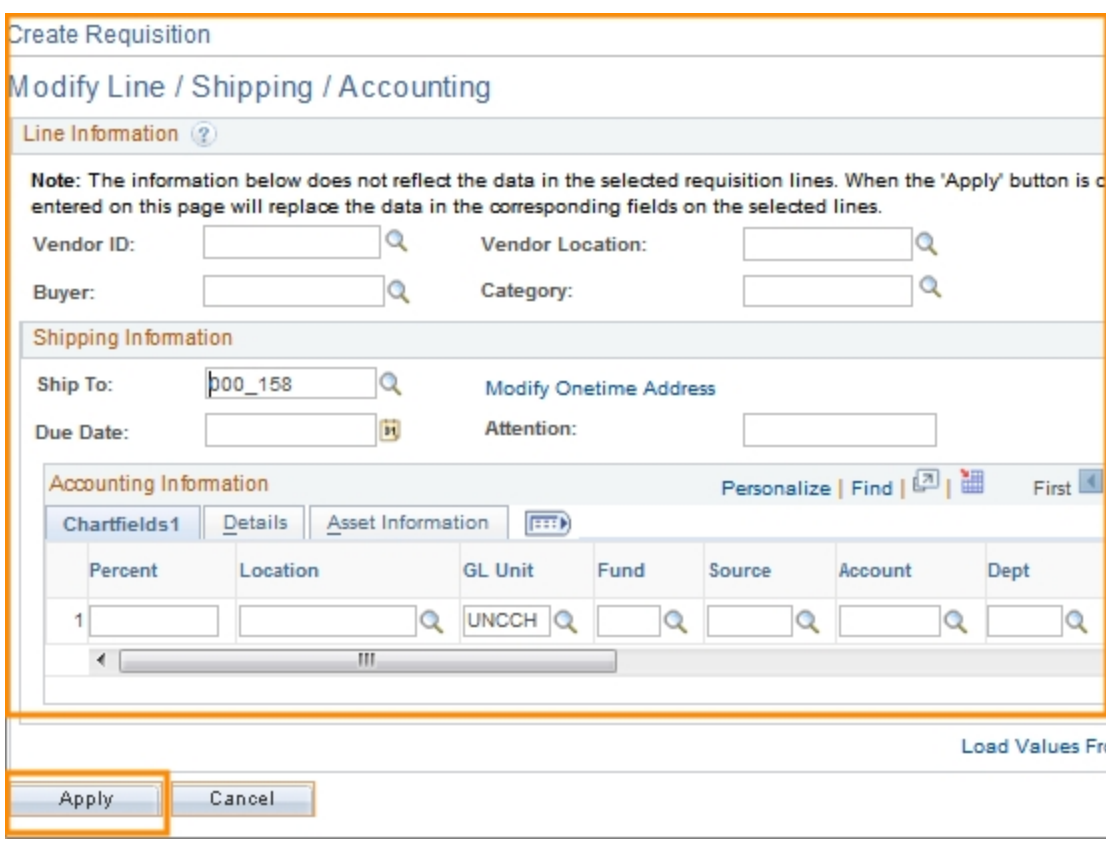

Result: The system displays the Distribution Change Options page.

5. Choose the appropriate option:

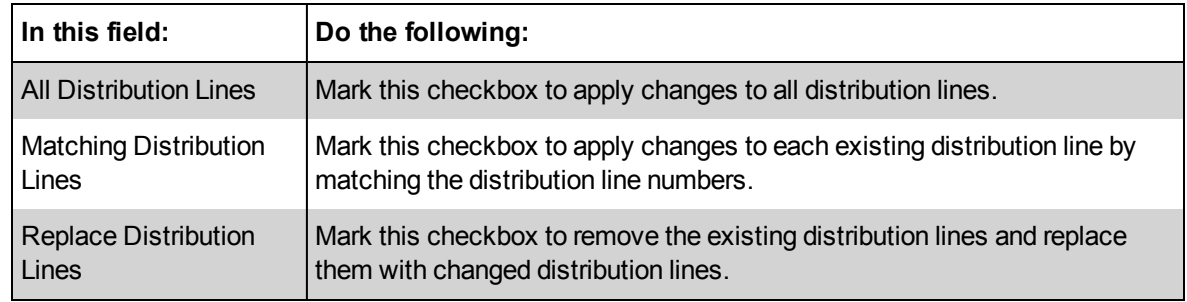

6. Click **OK.**

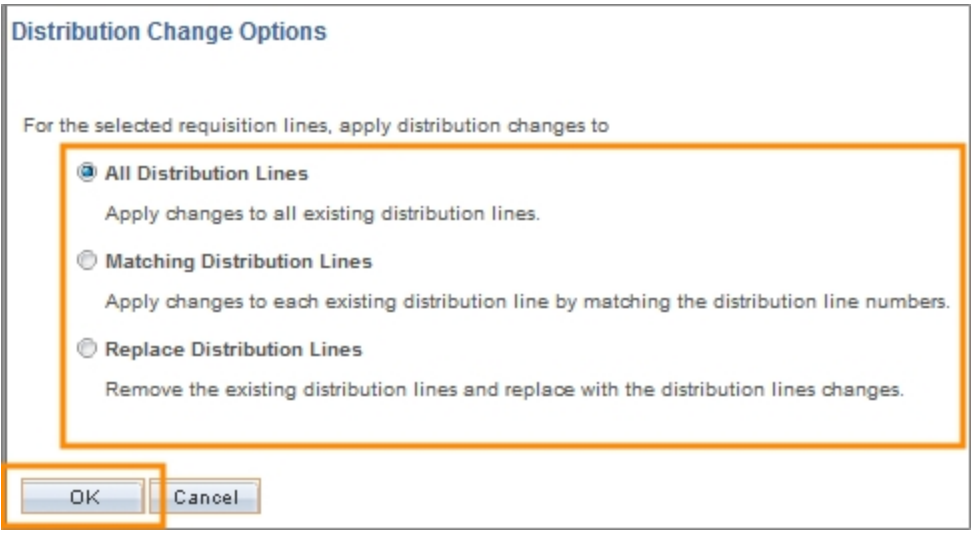

Result: The system changes to the requisition header information and displays the Review and Submit tab.

#### <span id="page-30-0"></span>**Deleting Items from the Requisition**

If you need to remove one or more lines from your requisition, you can delete them before saving and submitting the requisition.

- 1. Mark the checkbox in the row that you want to delete.
- 2. Click the **Delete** button.

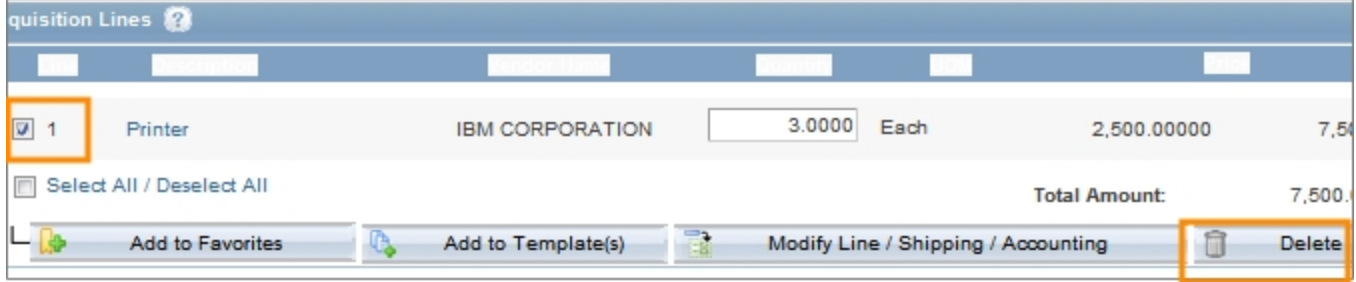

3. When prompted, click the **Yes** button to confirm that you want to delete the selected lines.

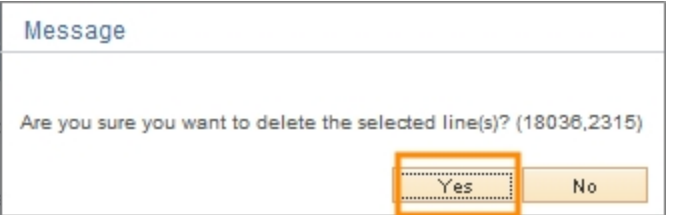

Result: The system removes that line and, if all lines are deleted before the requisition has been saved, displays the Add Items and Services tab.

Note: If the requisition has already been saved, the system shows an error message if you try to delete every line. You must leave at least one line or start a new requisition from scratch.

#### <span id="page-31-0"></span>**Entering Comments Applicable to the Entire Requisition**

If you need to, you can enter comments that apply to the entire requisition, rather than individual lines on the requisition.

- 1. Enter general information about the requisition in the **Comments** field.
- 2. Under the Comments field, mark the checkboxes to indicate where you want the comment to be visible. You can mark as many checkboxes as necessary.

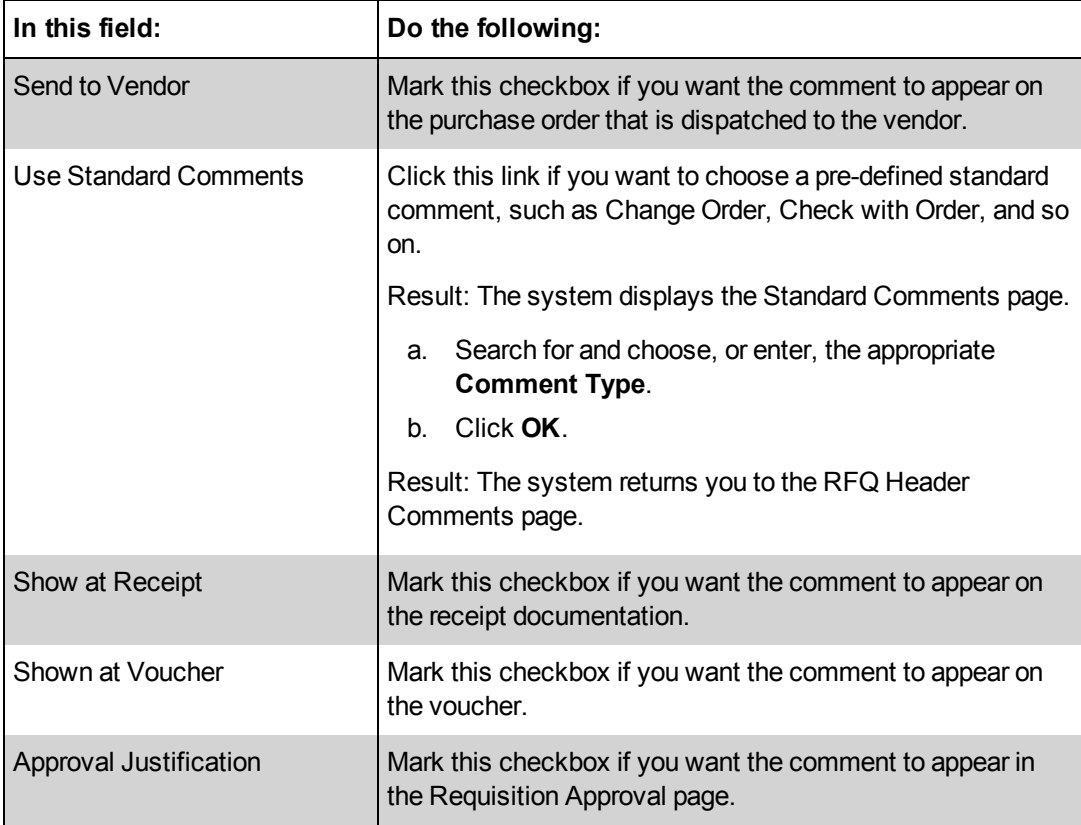

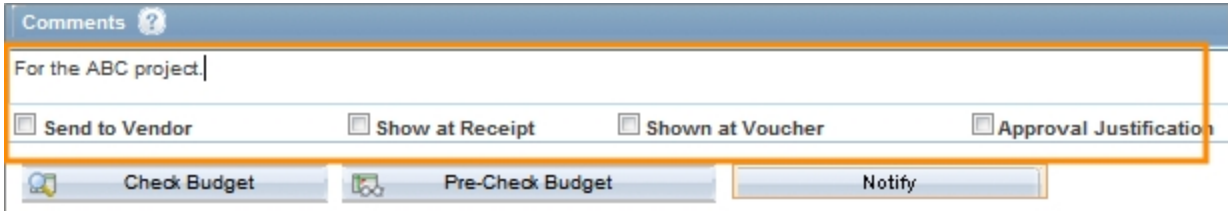

# <span id="page-32-0"></span>**Managing a Requisition**

# **Overview**

Use the Manage Requisitions page to search for a vendor catalog order or nonvendor catalog requisition that has already been created. Once you have found the requisition you can:

- copy the requisition
- print the requisition
- view the reason the requisition was rejected
- modify the requisition
- cancel the requisition

Specific instructions for each of these actions is provided in the sections that follow.

# **Related Reference**

For information on creating a new requisition, see *[Creating](#page-9-0) [a](#page-9-0) [New](#page-9-0) [Purchase](#page-9-0) [Requisition](#page-9-0) [,](#page-9-0) [page](#page-9-0) [8](#page-9-0)*

# **Menu Path**

Main Menu > Finance Menu> eProcurement > Manage Requisitions

# **Steps - Managing a Requisition**

Follow these steps to manage a requisition:

1. Choose this menu option:

Main Menu > Finance Menu> eProcurement > Manage Requisitions

Before you can perform any of the Manage Requisition functions, you must search for and select the requisition you would like to cancel, copy, print, or edit.

2. On the Manage Requisitions page, complete one or more of the fields:

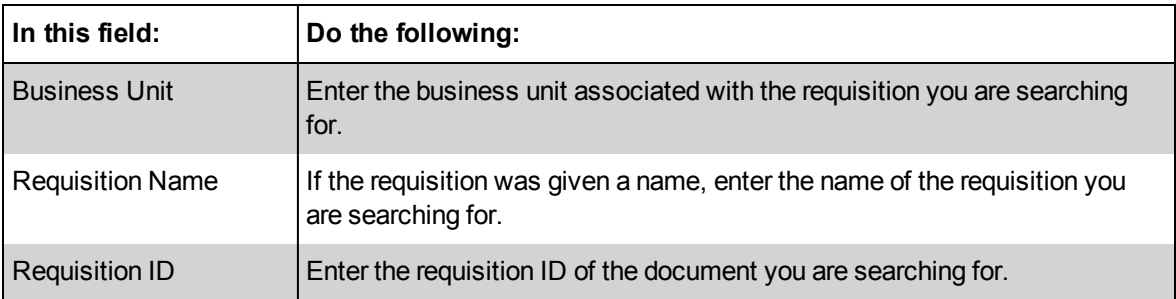

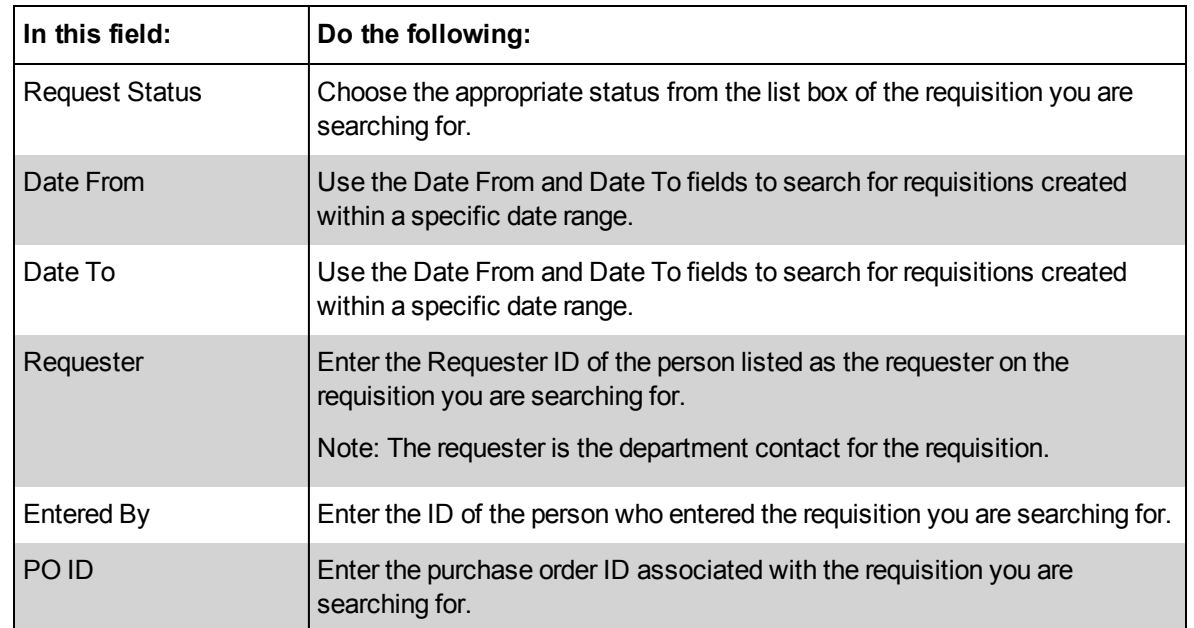

#### 3. Click the **Search** button.

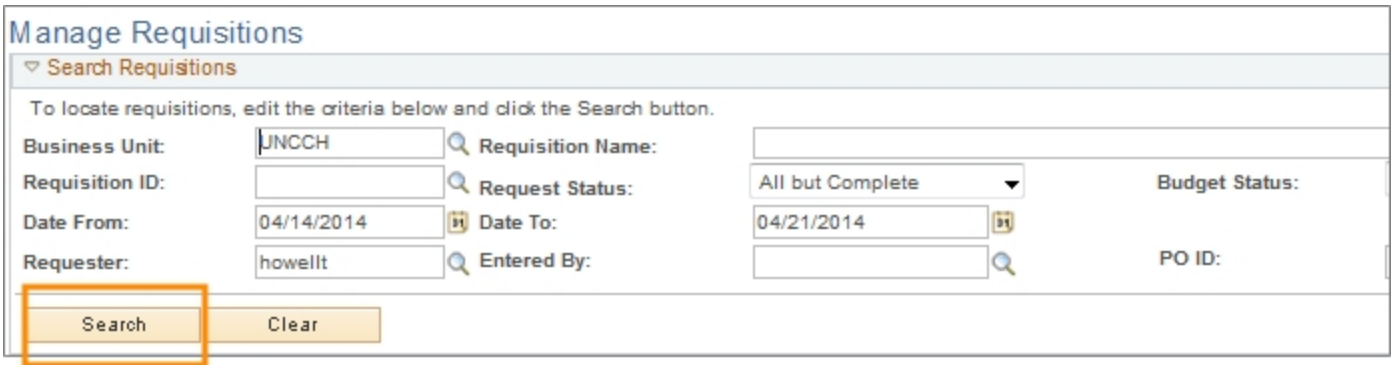

Result: The system displays the first 50 results that meet the criteria you specified. If you don't see the requisition you are searching for within those results, enter more criteria in the search fields and try again.

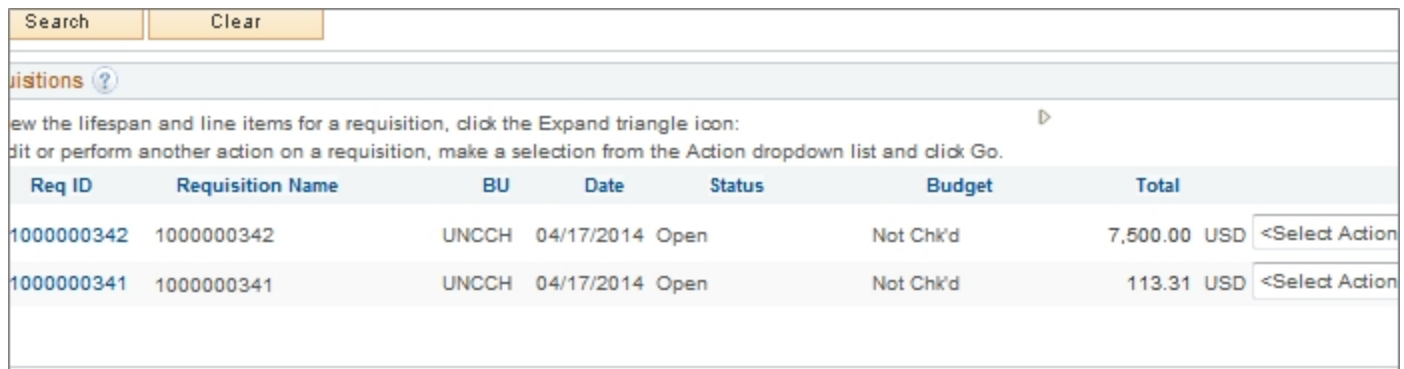

4. Once you see the requisition you are looking for in your search results, refer to the steps below to copy, print, edit or cancel that requisition.

#### **Copying a Requisition**

Use the Copy Requisition feature to copy any existing non-vendor catalog requisition instead of creating a new one from scratch. This can be helpful if a new requisition will be similar to one that was already created.

The requisition you are copying can be in any status. When you copy an existing requisition, the system:

- copies the information from the previously created requisition
- $\bullet$  assigns a new Req ID to the new requisition
- displays the Review and Submit tab of the Create Requisitions page

You can modify your new, copied requisition before submitting it for approval.

1. Once you find the requisition you want to copy, complete the field:

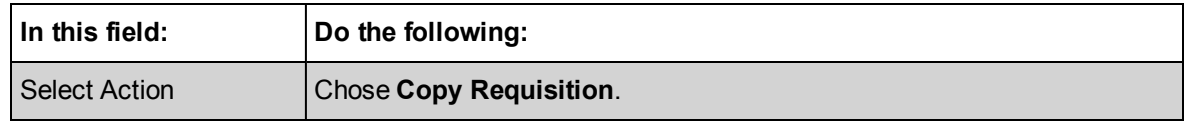

2. Click the **Go** button.

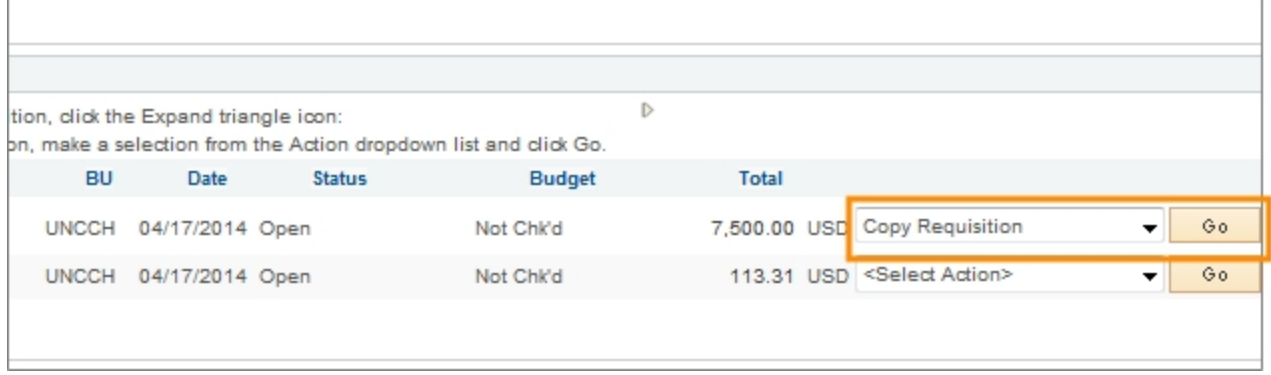

Result: The system copies the requisition and displays the Review and Submit tab of the Create Requisitions page.

3. Make any changes to the requisition, including updating the chartfield information, if necessary.

Note: The attachments are not copied from the original requisition to the new requisition. You will need to attach documentation if the requisition's business rules require it.

- 4. Click the **Save & preview approvals** button.
- 5. Click the **Check Budget** button.
- 6. Click the **Save & submit** button.

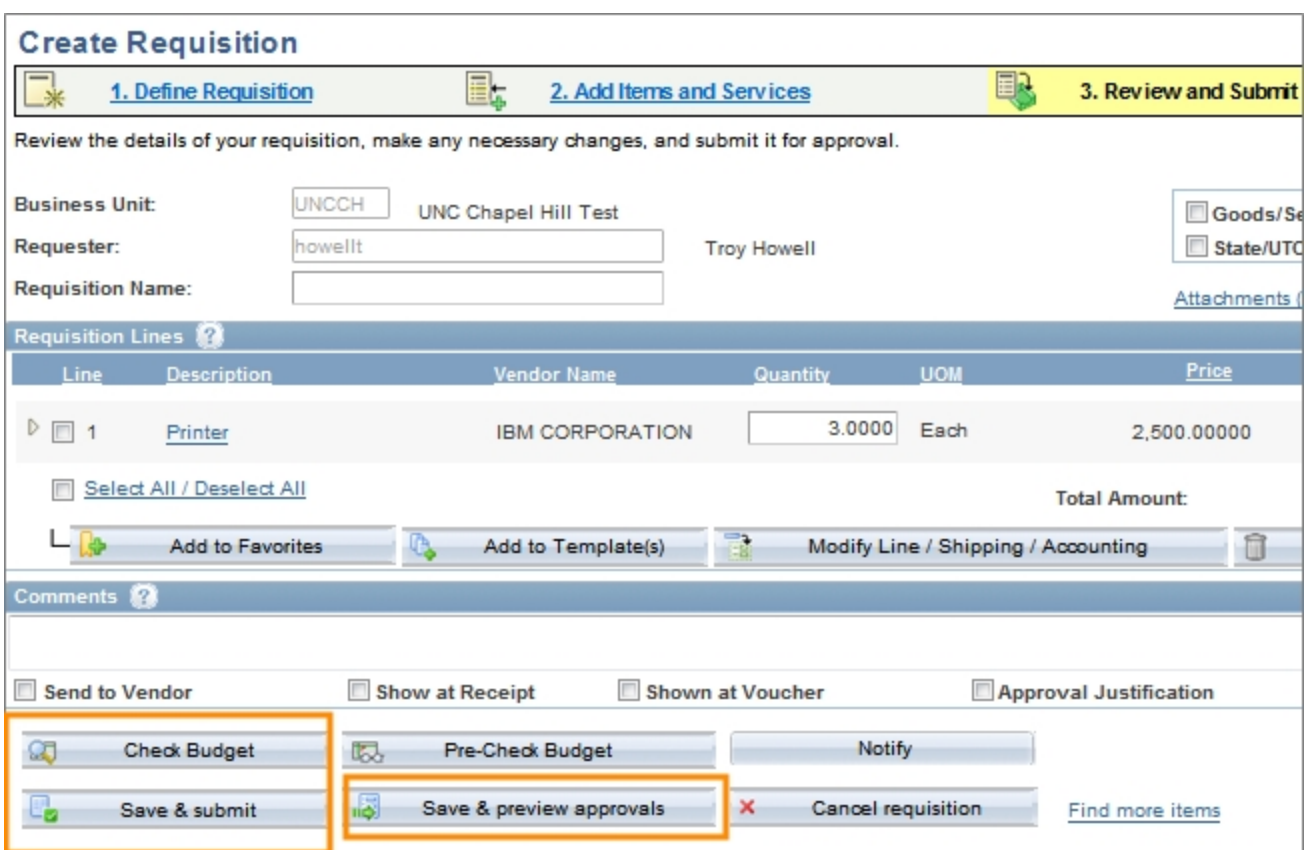

### **Printing a Requisition**

Any printed requisition can display one of these levels of detail:

- Detailed chartfield information
- High-level summary information
- 1. Once you find the requisition you want to print, complete the field:

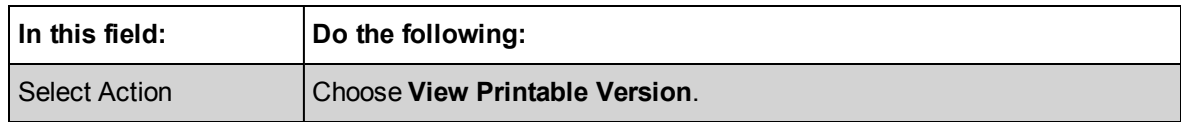

2. Click the **Go** button.

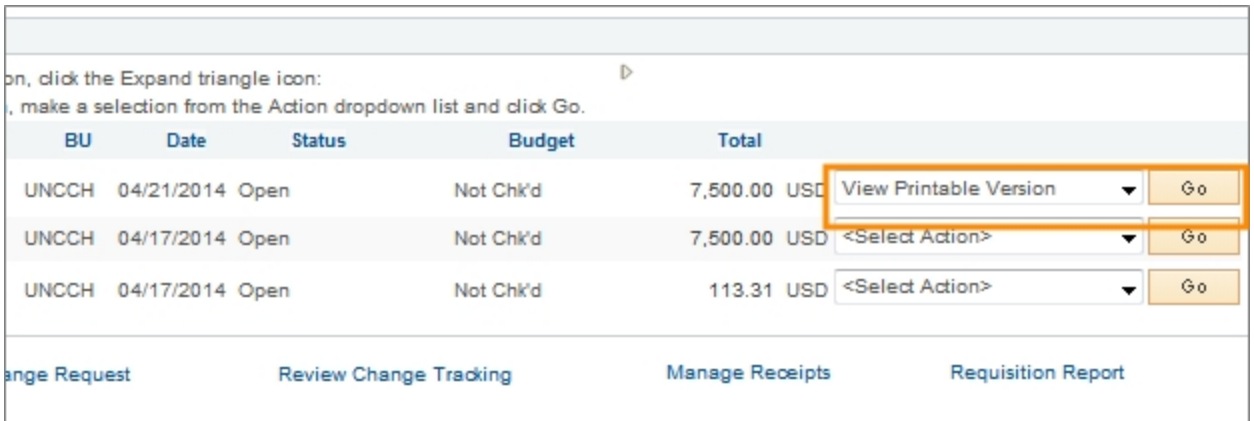

- 3. When the system asks if you want to print distribution details with the requisition, choose one of the following:
	- **Yes** to print all of the chartfield information for every line
	- No to print only a high-level summary of the requisition

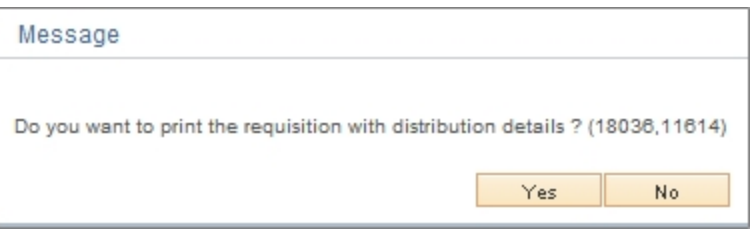

Result: The system opens a new window with a printer-friendly report.

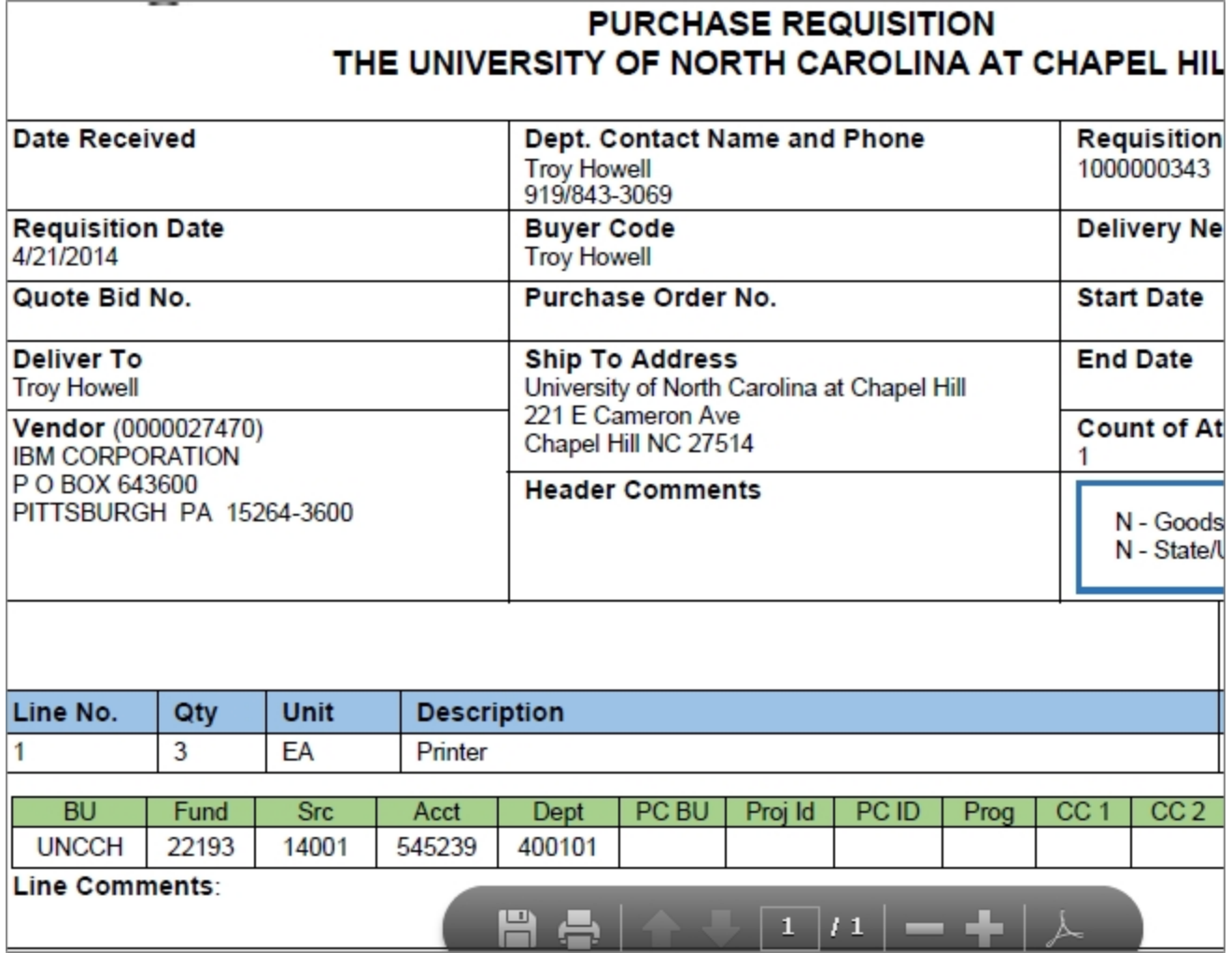

- 4. Use your browser's print functionality to print the requisition.
- 5. Close the new window your browser opened which displayed the printerfriendly requisition.

### **Viewing the Reason a Requisition was Rejected**

Before modifying a requisition that has been rejected, it is helpful to view the comments from the approver to find out why it was rejected.

1. Once you find the rejected requisition, complete the field:

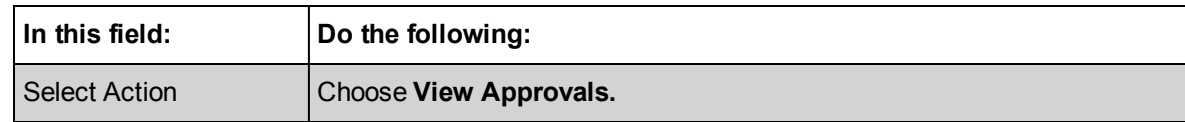

2. Click the **Go** button.

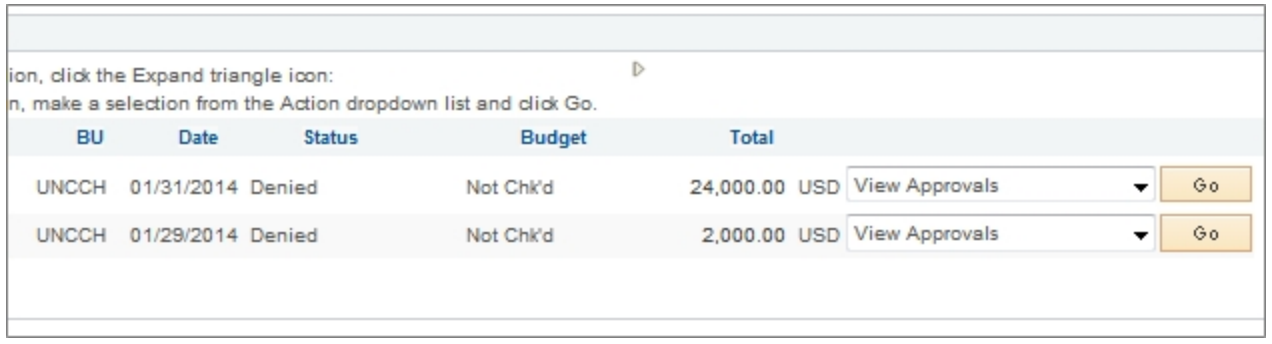

Result: The system displays the Approval Status page.

3. Click the arrow to the left of Comments and view the comments.

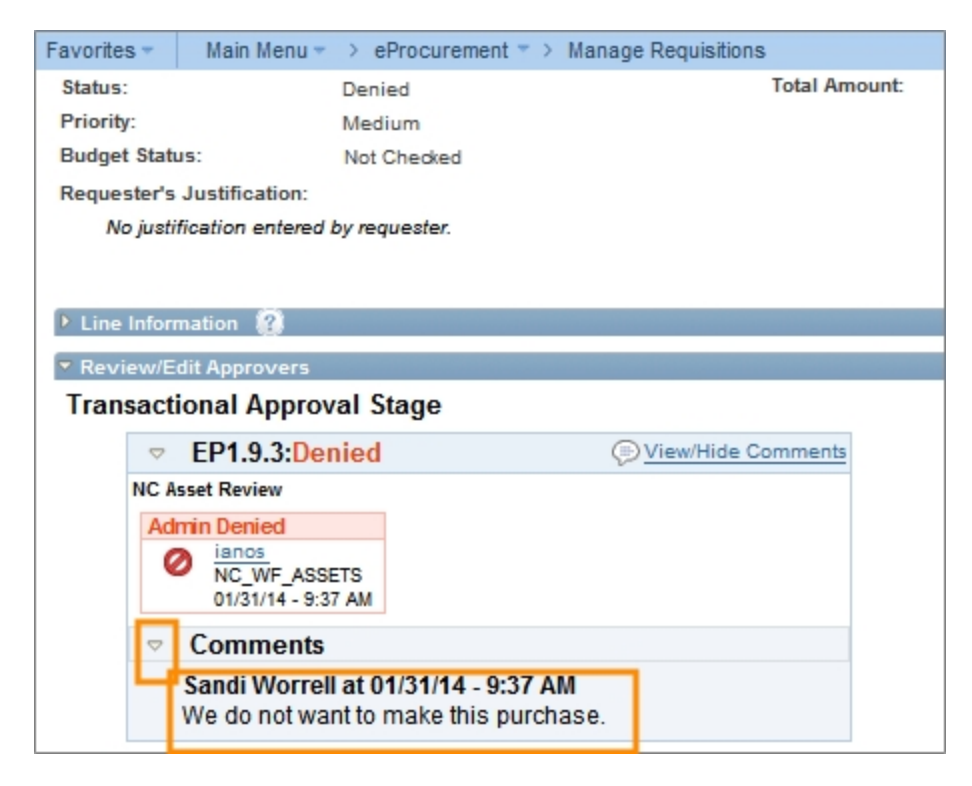

### **Modifying a Requisition**

After submitting a requisition, circumstances may require you to change the requisition. Using the Edit Requisition option,you can change the original requisition, such as to update the quantity ordered, price, scheduled delivery date, or ship to location.

If the approval process has been started for this requisition, regardless of how complete the process is, the system may require the approval process to be started again.

If any line of the requisition has been transferred to a purchase order, you need to create a new requisition from scratch instead of modifying the existing requisition. Use the Requisition Name field and the Header Comments field to list the purchase order number and to indicate that the requisition is being created as a change

request. The change request is subject to the same budget checking and workflow as the original requisition. If you need to liquidate part or all of the encumbrance, fill out the [Encumbrance](http://financepolicy.unc.edu/701_1_1f) [Liquidation](http://financepolicy.unc.edu/701_1_1f) [Request](http://financepolicy.unc.edu/701_1_1f) form on the Finance Division website. You should also contact the buyer when requesting a change to an existing purchase order.

1. Once you find the requisition you want to modify, complete the field:

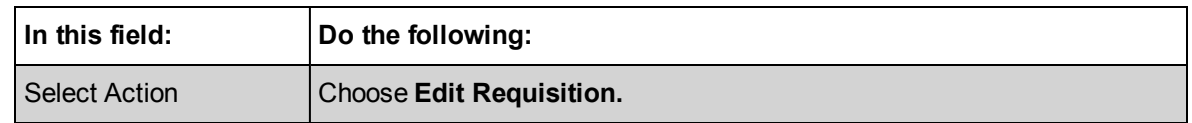

### 2. Click the **Go** button.

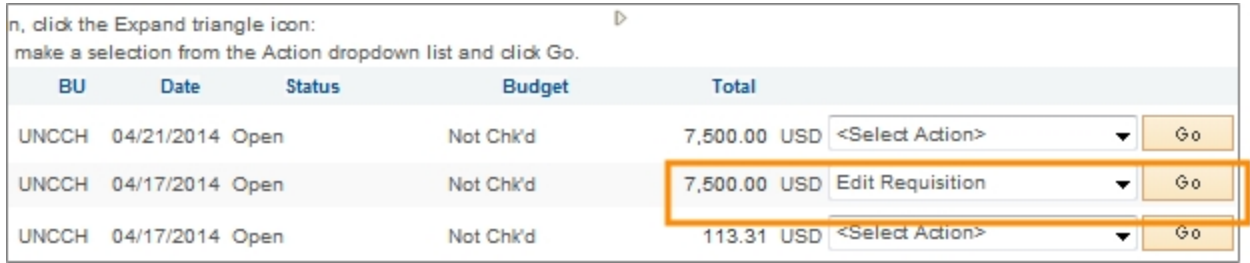

Result: The system displays the Edit Requisition page.

- 3. If the requisition is pending approval you receive a message telling you that editing the requisition may reinitialize the approval process. Click **OK.** Otherwise, skip this step.
- 4. Make the appropriate changes to your requisition.
- 5. Click the **Save & preview approvals** button.
- 6. Click the **Check Budget** button.
- 7. Click the **Save & submit** button.

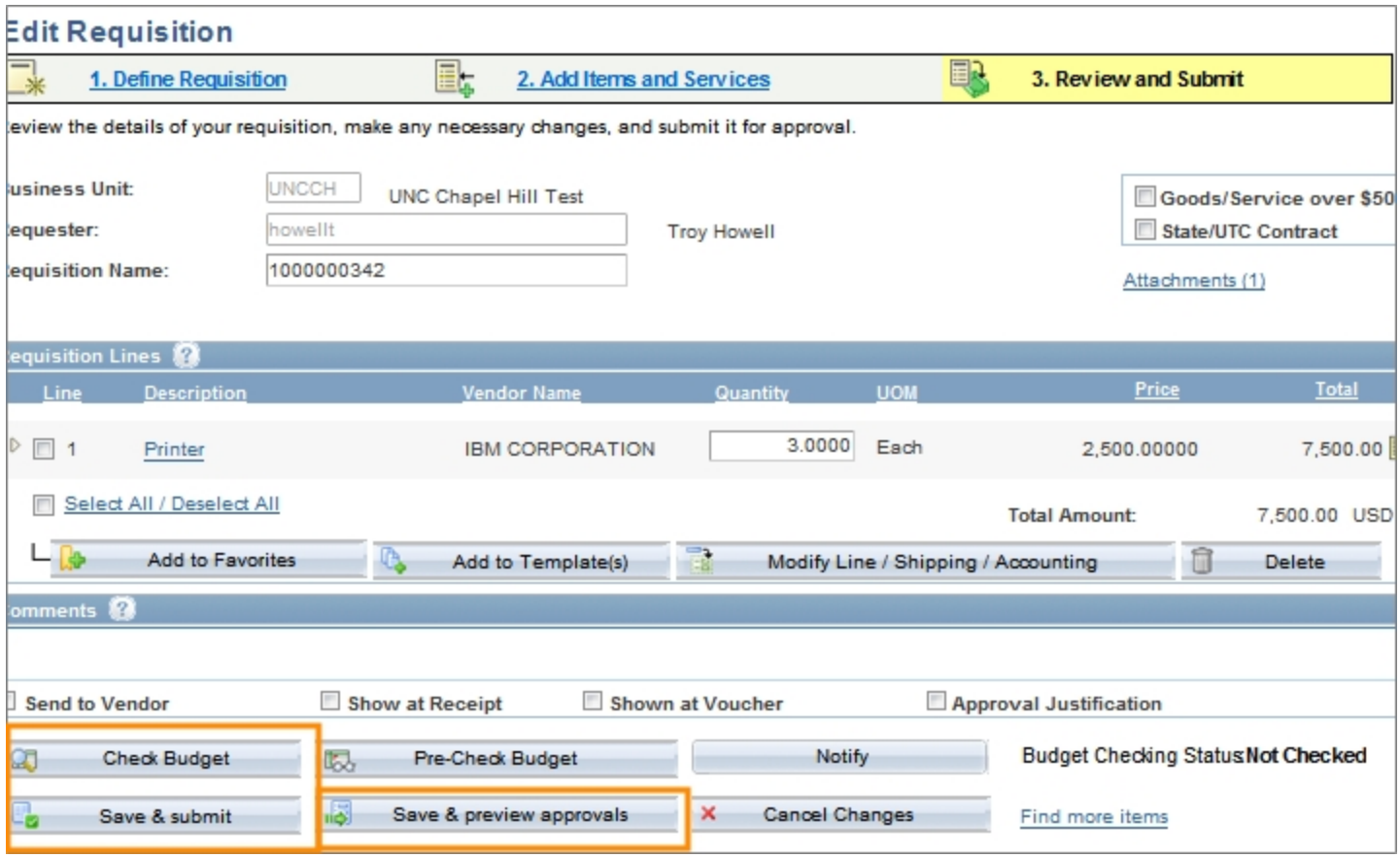

Result: The system restarts the approvals process by routing the document and sending a notification to the first approval level.

#### **Canceling a Requisition**

You can cancel a requisition if its purchase order has not yet been created.

If a purchase order has already been created, a purchase requisition can't be canceled. You will need to contact the buyer and They will then cancel the order and notify the vendor of the cancellation via change order. If you need to liquidate part or all of the encumbrance, fill out the [Encumbrance](http://financepolicy.unc.edu/701_1_1f) [Liquidation](http://financepolicy.unc.edu/701_1_1f) [Request](http://financepolicy.unc.edu/701_1_1f) form on the Finance Division website.

1. Once you find the requisition you want to cancel, complete the field:

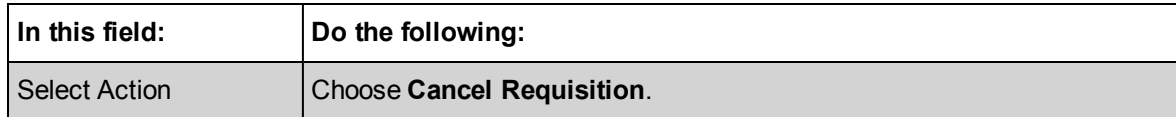

2. Click the **Go** button.

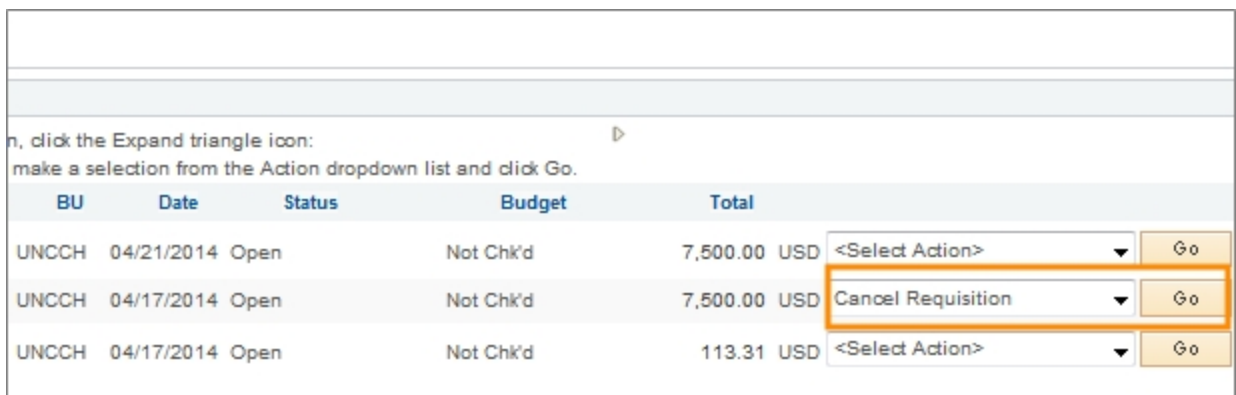

Result: The system displays the Requisition Details page.

## 3. Click the **Cancel Requisition** button.

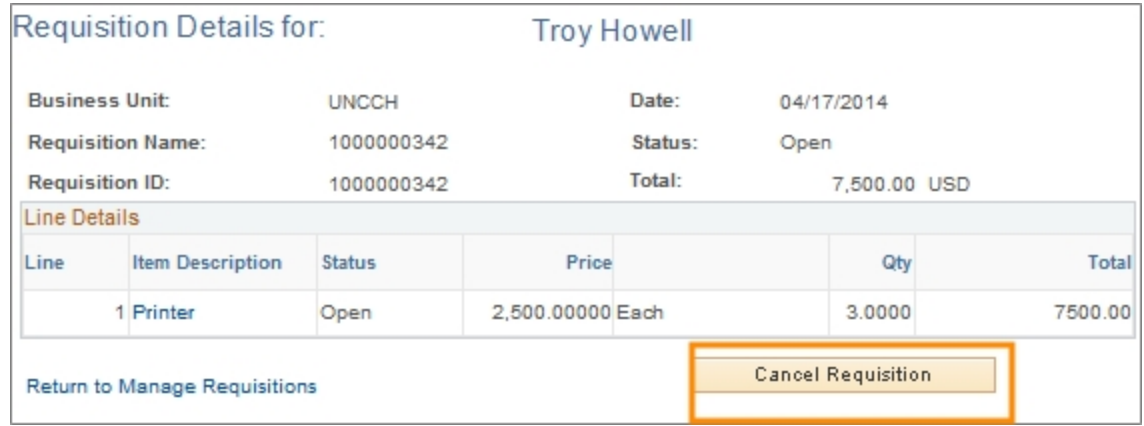

Result: The system changes to the status to Canceled and returns to the Manage Requisitions page.

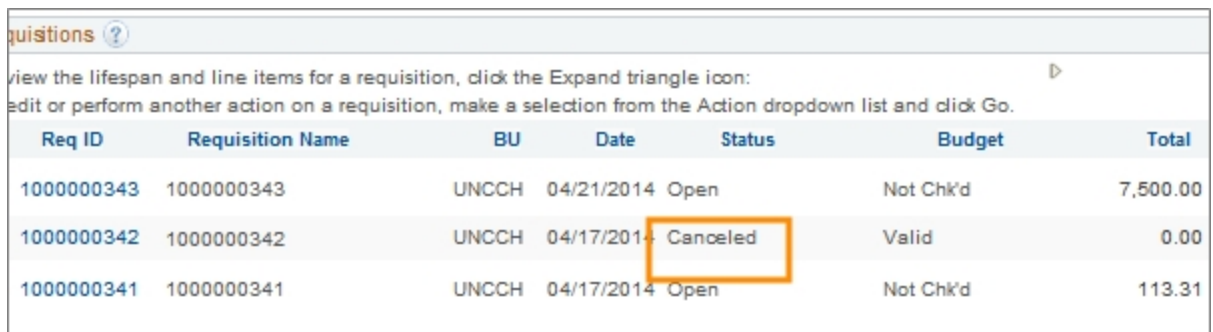

# <span id="page-42-0"></span>**Working With Requester Preferences**

## **Overview**

Purchase requesters can set defaults for their purchase requests. These default values are established on the Requester Setup page. Once the default values are set up, they are used on all vendor catalog and non-vendor catalog requisitions, and can be changed from requisition to requisition.

# **Related Reference**

For information on creating a new requisition, see *[Creating](#page-9-0) [a](#page-9-0) [New](#page-9-0) [Purchase](#page-9-0) [Requisition](#page-9-0) [,](#page-9-0) [page](#page-9-0) [8](#page-9-0)*.

For information on canceling, copying, printing, editing, or finding an existing requisition, see *[Managing](#page-32-0) [a](#page-32-0) [Requisition,](#page-32-0) [page](#page-32-0) [31](#page-32-0)*.

# **Menu Path**

Main Menu > Finance Menu> Set Up Financials / Supply Chain > Product Related > Procurement Options > Purchasing > Requester Setup

# **Steps - Working With Requester Preferences**

Follow these steps to set up or change existing requester preferences:

1. Choose this menu option:

Main Menu > Finance Menu> Set Up Financials / Supply Chain > Product Related > Procurement Options > Purchasing > Requester Setup

2. On the Find an Existing Value tab of the Requester Setup Page, complete either of the fields:

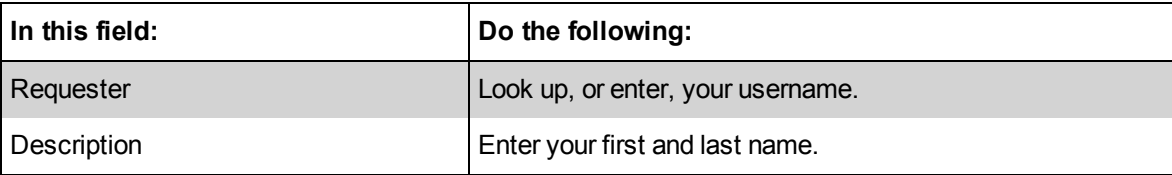

3. Click the **Search** button.

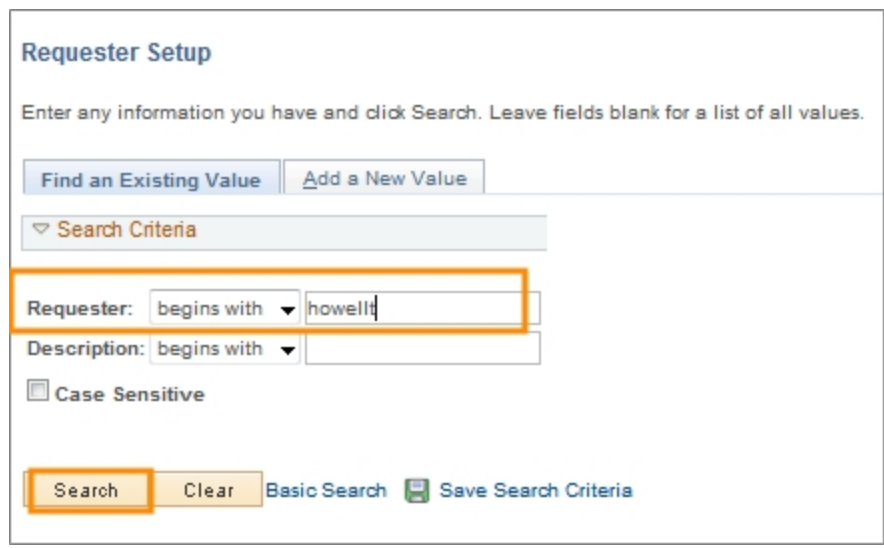

Result: The system displays the Requester Setup page.

- 4. Complete the fields for any default values you want to create for your requisitions. You must enter a default for the following chartfields:
	- Location Set ID (enter this field first)
	- Location
	- Phone
	- GL Unit (Business Unit)
	- Department

Note: If you don't want to create a default value for any of the other fields, leave those fields blank.

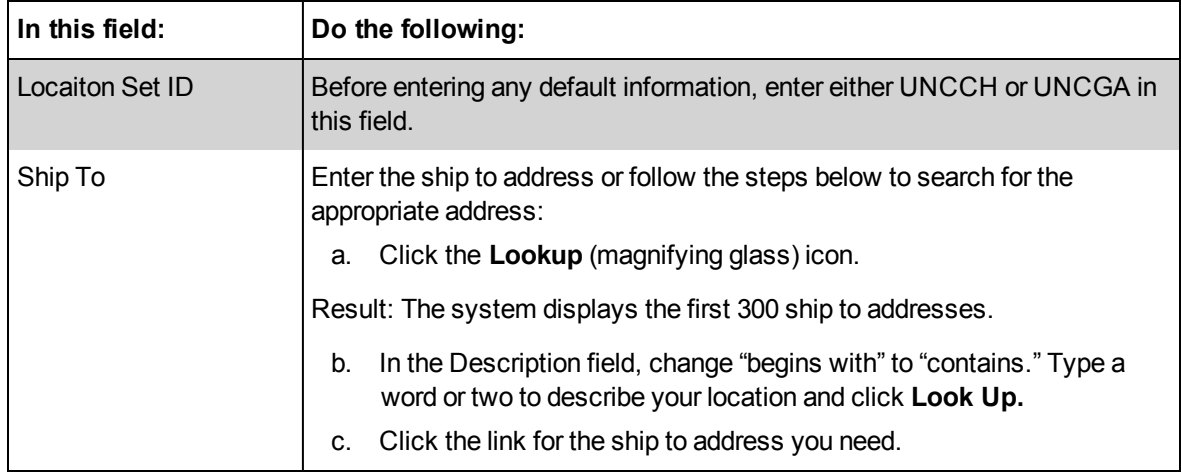

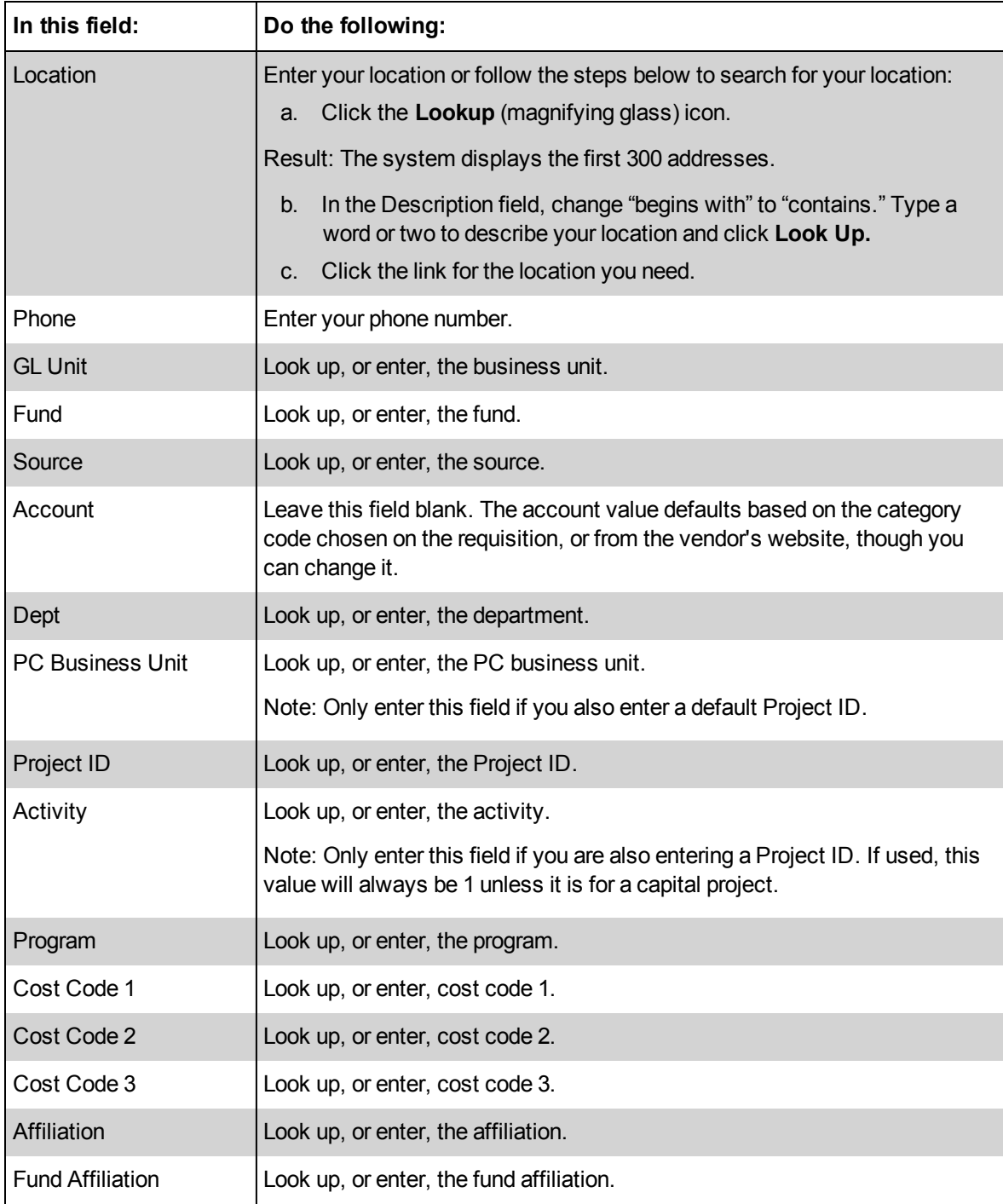

5. Click the **Save** button.

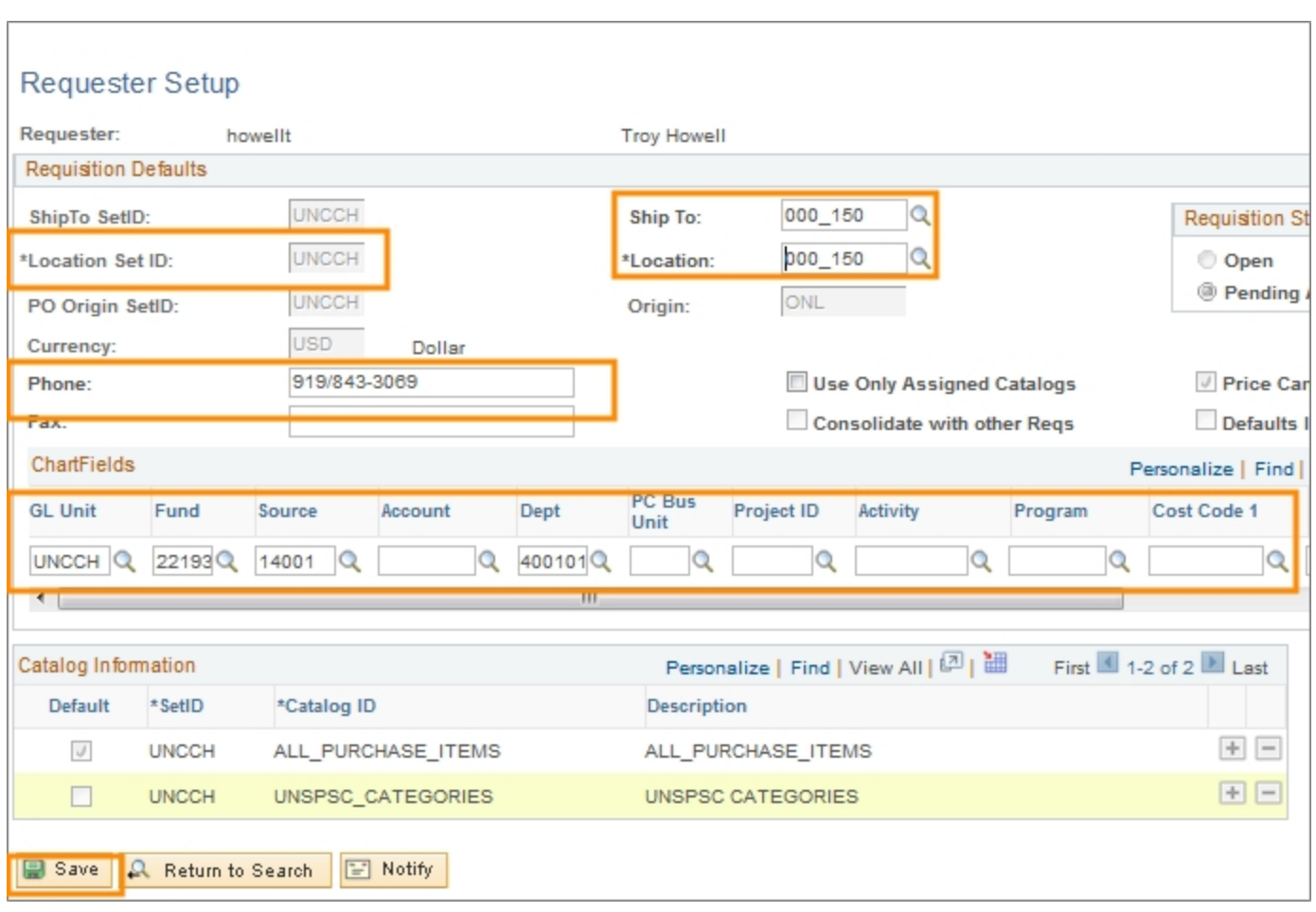

Result: The system saves the default values, which fill in automatically when you create a vendor catalog or non-vendor catalog requisition.

# <span id="page-46-0"></span>**3 Receiving**

In this chapter, you will learn how to:

- Create a Receipt
- Close a Receipt Short
- Handle Returns

# <span id="page-47-0"></span>**Creating Receipts**

# **Overview**

When shipments from a purchase order arrive, the purchased products must be reviewed and inventoried to make sure they are the right item, in the right quantity, and in the right quality.

You use the Add/Update Receipts page to find the shipment's corresponding purchase order in the system, and then use the Maintain Receipts page to receive, accept, and, if necessary, reject items.

Receiving is only done against purchase orders. Do not create a receipt for vendor catalog, voucher, or P-Card transactions.

The vendor listed on the purchase order does not receive payment until you create the receipt in the system. If the goods are damaged or a return is necessary, contact the vendor directly and ask for a Return Merchandise Authorization (RMA) number, or some other identifier that proves that your area authorized to return the products.

# **Menu Path**

Main Menu > Finance Menu> Purchasing > Receipts > Add/Update Receipts

# **Steps - Creating Receipts**

Follow these steps to create a receipt:

1. Choose this menu option:

Main Menu > Finance Menu> Purchasing > Receipts > Add/Update Receipts

## **Find An Existing Value**

If you want to view or update a receipt that has already been created, enter the Receipt Number or PO Number on the Find an Existing value tab, then refer to *[Using](#page-51-0) [the](#page-51-0) [Maintain](#page-51-0) [Receipts](#page-51-0) [Page,](#page-51-0) [page](#page-51-0) [50](#page-51-0)*. Otherwise, you will Add a New Value.

## **Add a New Value**

2. On the Add a New Value tab, complete these fields:

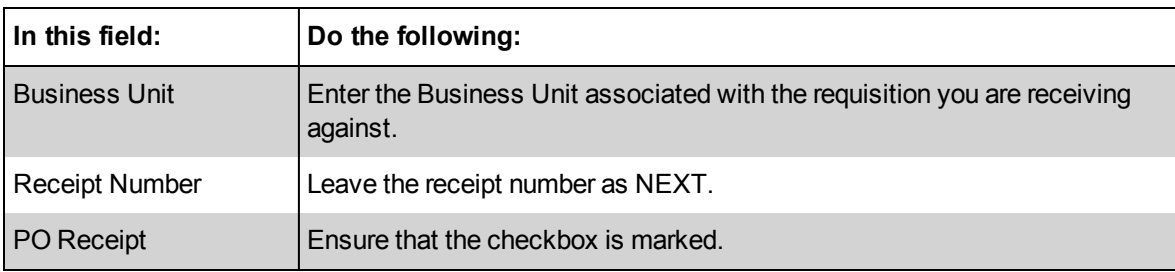

3. Click the **Add** button.

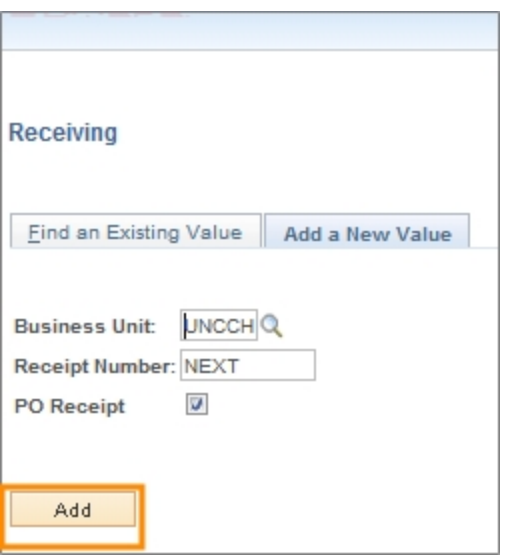

Result: The system displays the Select Purchase Order page.

- 4. Choose one of the following:
	- <sup>l</sup> If you know it, enter **the purchase order number** in the ID field.
	- To search for the purchase order number, complete as many of these fields as necessary, then click **Search**:

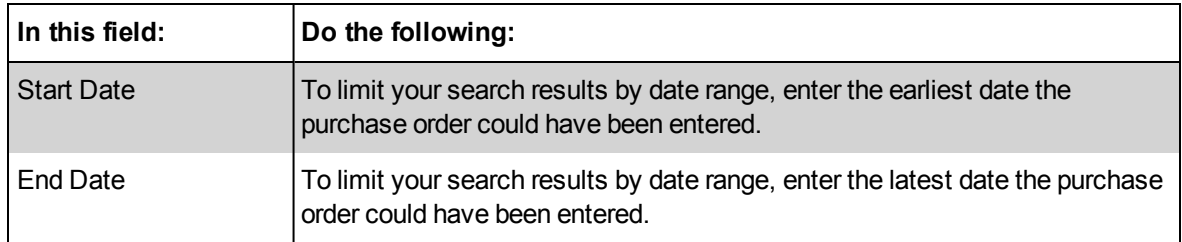

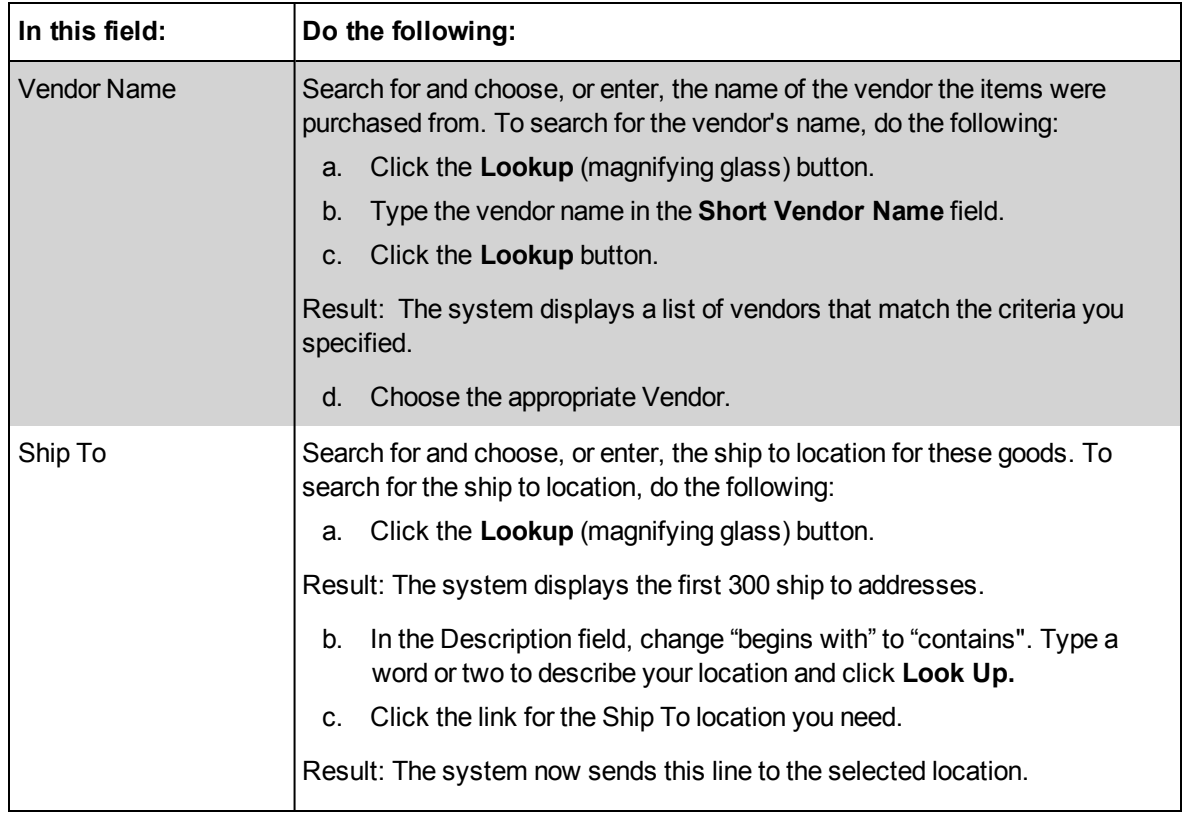

## 7. In the Receipt Qty Options section, make the appropriate choice:

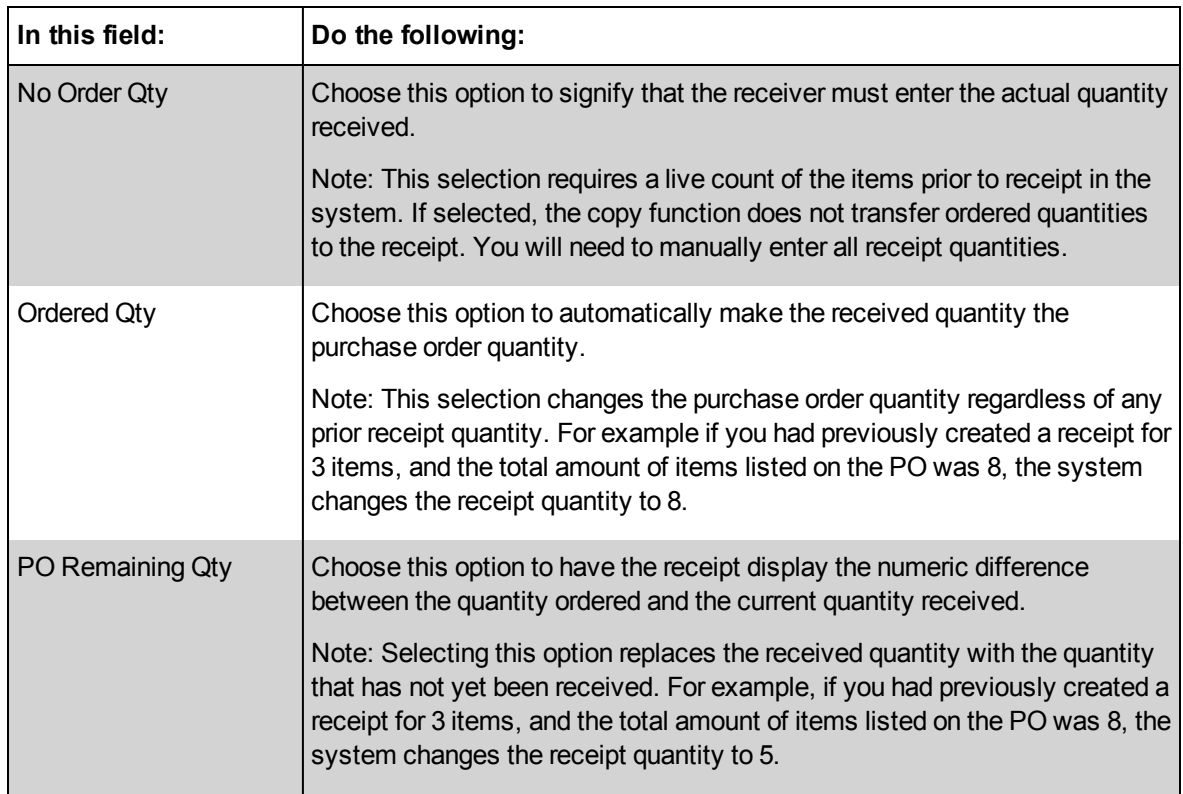

8. Click the **Search** button.

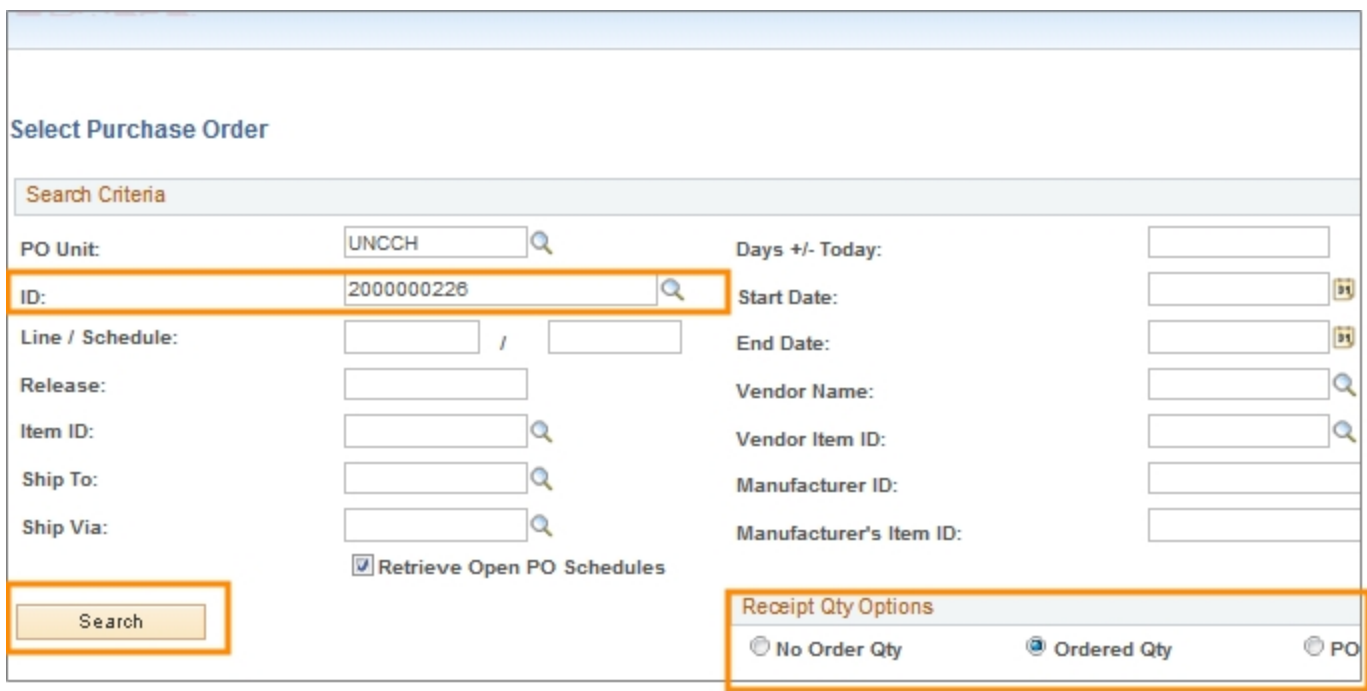

Result: The system displays the purchase orders that meet your search criteria.

- 9. Mark the checkbox in the row of each purchase order line that you want to identify as having been received.
- 10. Click **OK.**

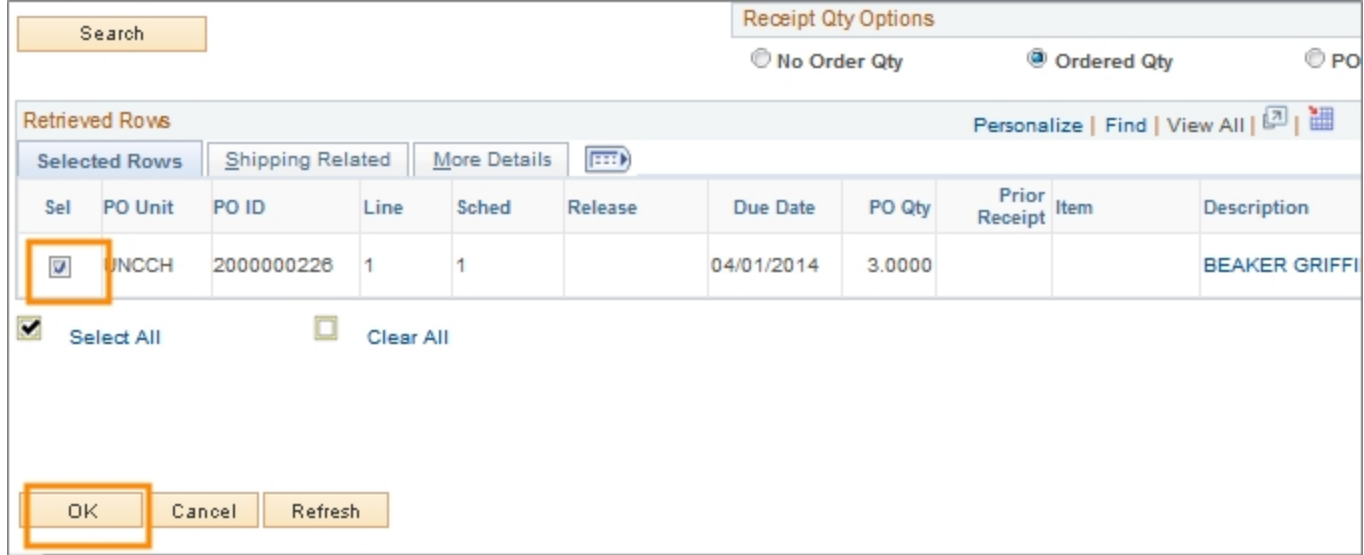

Result: The system displays the Maintain Receipts page.

#### <span id="page-51-0"></span>**Using the Maintain Receipts Page**

11. On the Maintain Receipts page, complete the field for each line you need to receive:

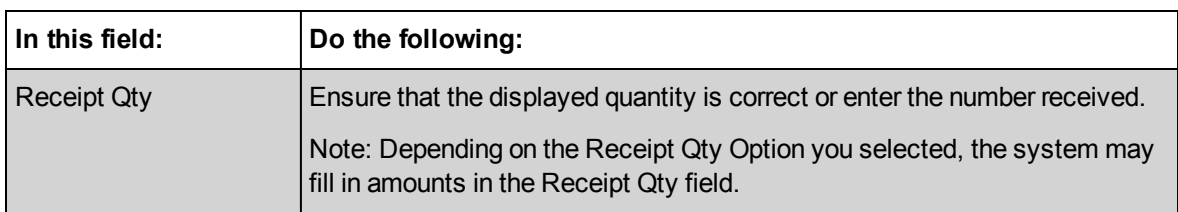

Note: If you are viewing a receipt that has already been created, you can use the **Header Details link** to see when the items were received, then click the **OK** button to return to the previous page.

12. If you don't expect to ever receive all the items from the vendor, for example the vendor only shipped 1 of the 3 items and they inform you that you are never going to receive the additional items, fill out the [Encumbrance](http://financepolicy.unc.edu/701_1_1f) [Liquidation](http://financepolicy.unc.edu/701_1_1f) [Request](http://financepolicy.unc.edu/701_1_1f) form on the Finance Division website and also contact the buyer.

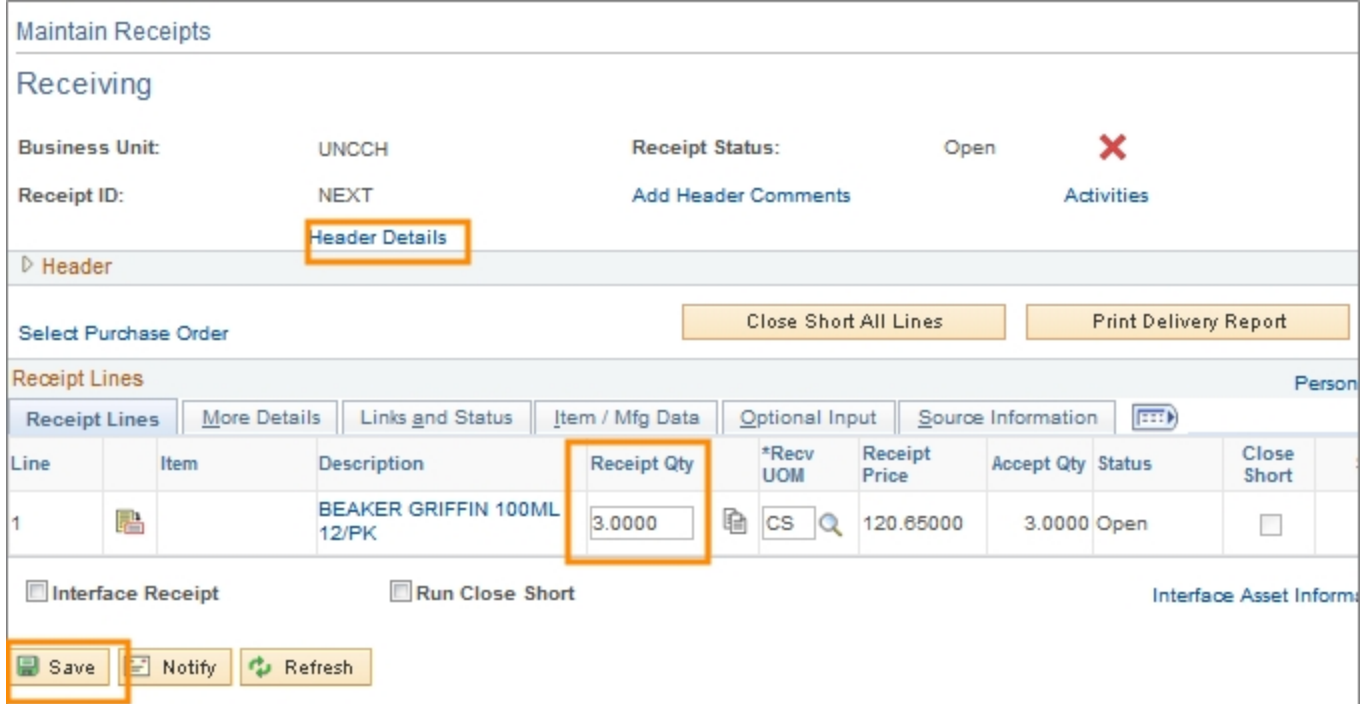

13. Click the **Save** button.

Note: If you receive a message asking if you are sure you want to receive the items, click **OK.**

Result: The system updates the Receipt Status from Open to Fully Received.

Note: If you receive at least one but not all the items, the Receipt Status on this page still says Fully Received, but the status on the Manage Requisition page will show as Partially Received.

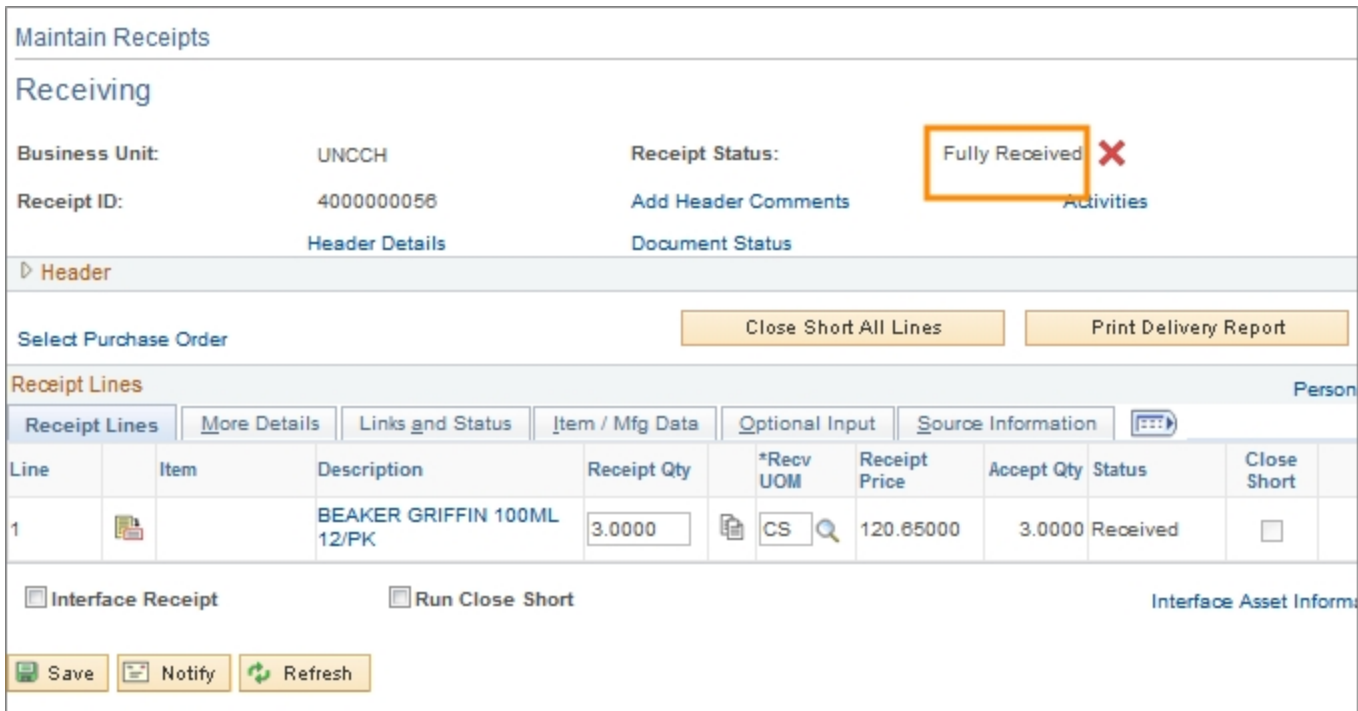

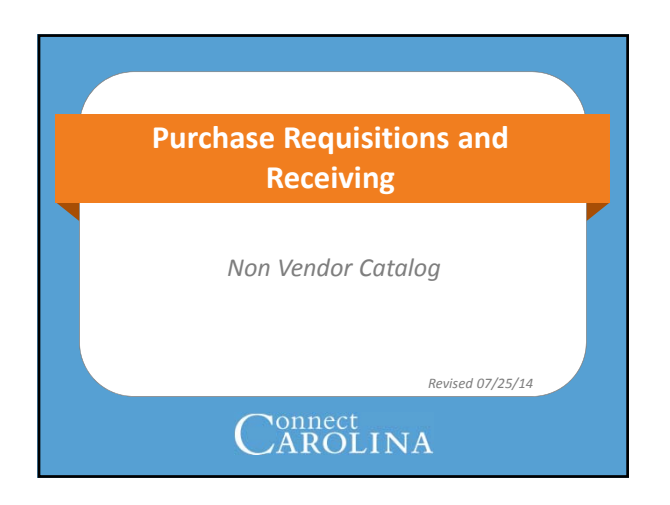

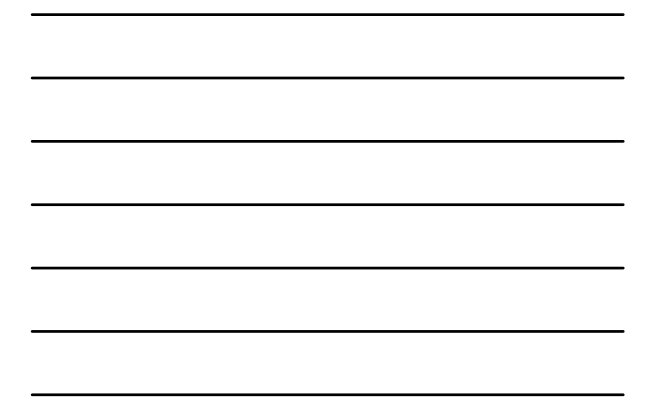

## Connect<br>CAROLINA

# **Logistics** O

- Bathrooms
- Cell phones on vibrate. Step outside if you need to take a call.
- Food and beverages
- Emergency exits

# COnnect

#### **Intros and Ground Rules**

*Be Actively Present!*

*Ask Questions!*

*We're all in this together!*

# CAROLINA

#### **Post Go‐Live Support**

4

- Student materials have step‐by‐step screenshots through the processes
- Email **SPH-ConnectCarolina@unc.edu** with questions
- SPH Business Office will regularly issue communications, updates, and answers to questions
- Rob Kathner's office (Rosenau 208) has a workstation for drop‐in helpdesk. His phone # is 919‐962‐3150.
- **Refresher Demo: October 13 at 10:00‐12:00 at HSL 307**

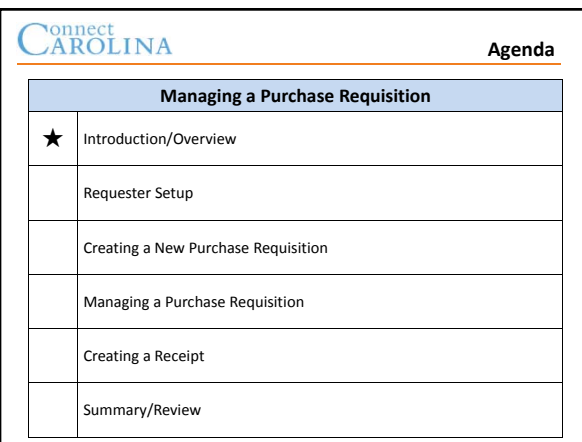

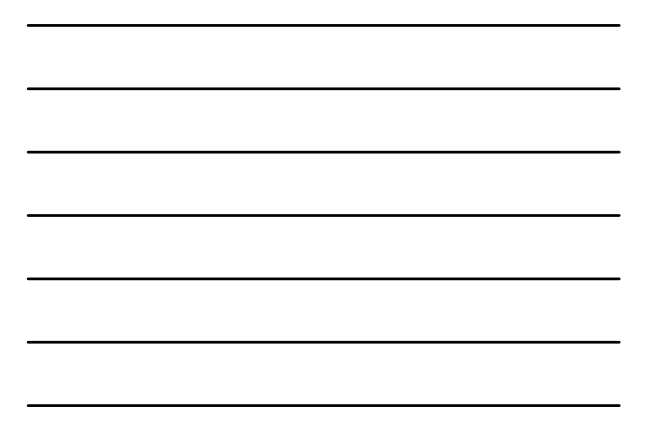

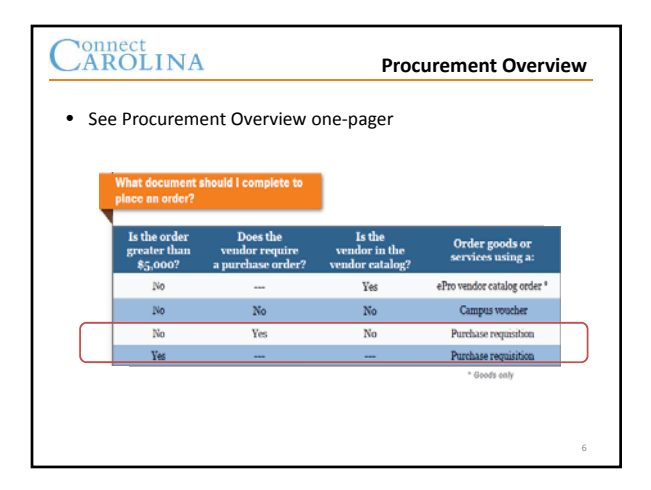

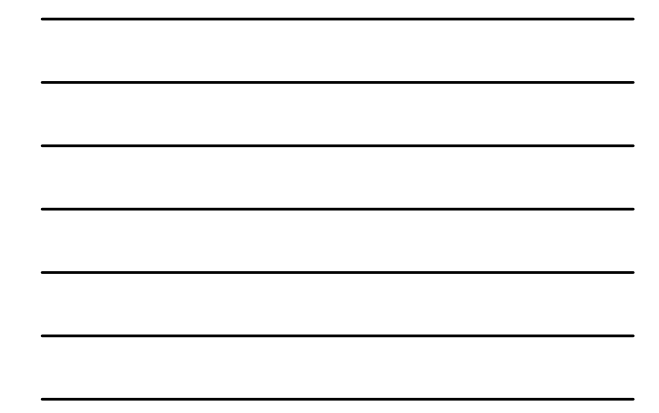

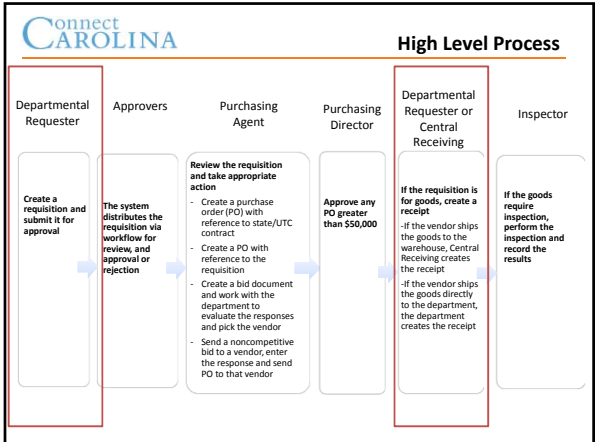

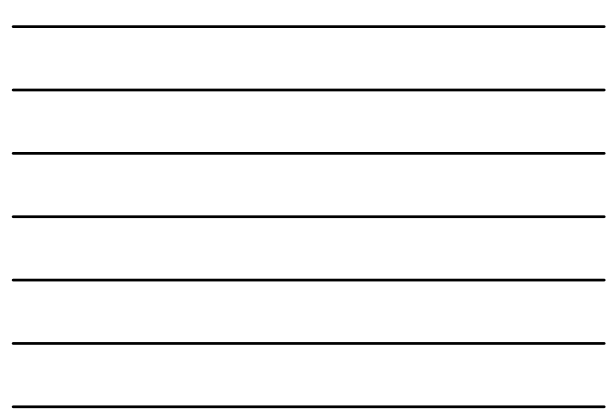

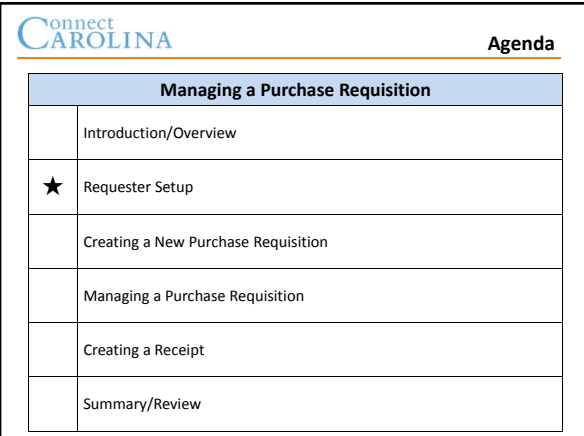

# CAROLINA

#### **Requester Setup**

9

- Before you can enter purchase requisitions, your user preferences must be set up.
- *You will likely have to do this same process again at Go‐Live with your onyen.*

# Connect<br>CAROLINA

#### **Log in to Purchasing**

- Log in to http://cctraining.web.unc.edu TRN training environment with your onyen and password **Log in sequence:**
- Log into the second signon box with your student IDs printed on your name placards **Signon**  $\rightarrow$  10  $\times$ 
	- **publ\_h\_stud##**
	- *all letters in the userID must be lower case*

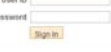

10

- Navigate to Purchasing:
	- Main Menu  $\rightarrow$  Finance Menu  $\rightarrow$  eProcurement  $\rightarrow$  Create Requisition

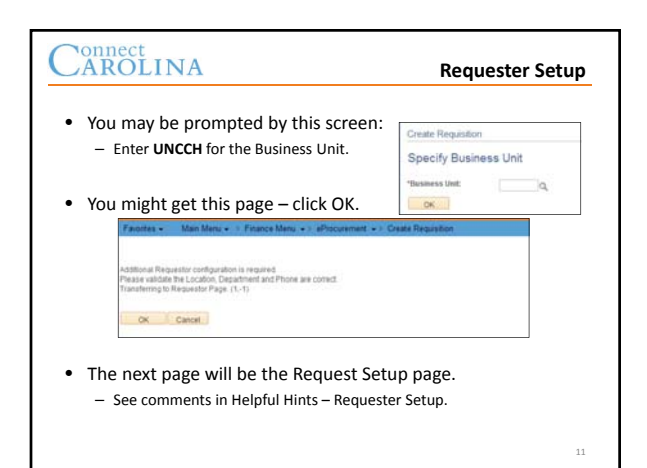

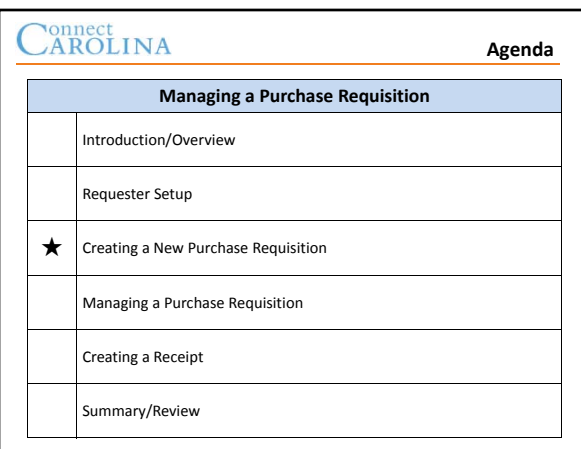

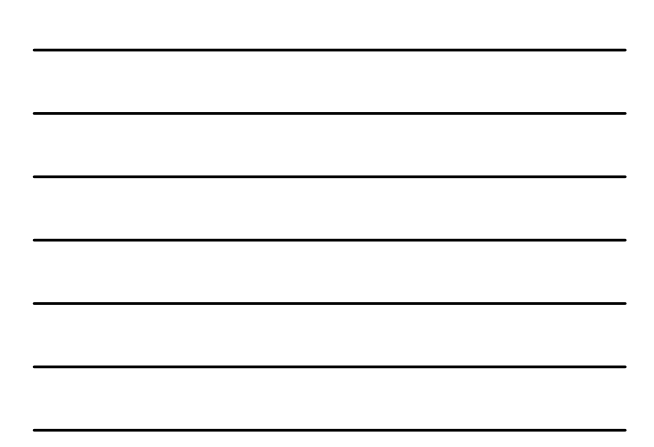

## Connect<br>CAROLINA

#### **Creating a Requisition ‐ Key Details**

- Create a non vendor catalog requisition in either of these situations:
	- The total amount of goods or services purchased > \$,5000
	- The total amount of goods or services purchased  $\leq$  \$5,000, but the vendor is not in the vendor catalog and requires a formal purchase order

# **Creating a Req Demonstration and Exercise**

- Demonstration: Creating a Purchase Requisition
- Exercise 1: Creating a Purchase Requisition (Basic Create)
- Reference:
	- The Creating a New Purchase Requisition portion of the student guide

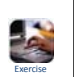

#### $\bigcirc$ AROLINA **Creating a Purchase Requisition Exercise**

- Exercise 2: Creating a Purchase Requisition (Streamlined Modify Line Details)
- Reference:

– The Creating a New Purchase Requisition portion of the student guide

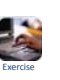

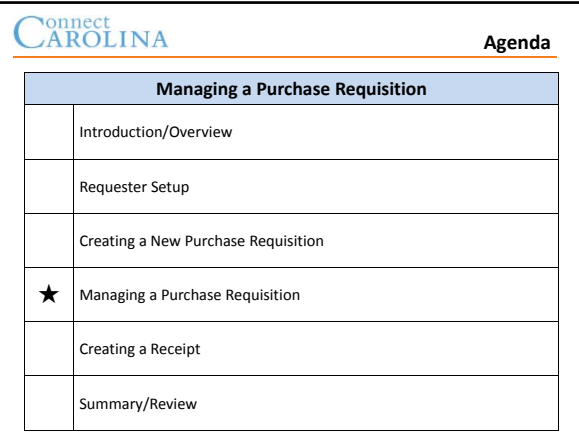

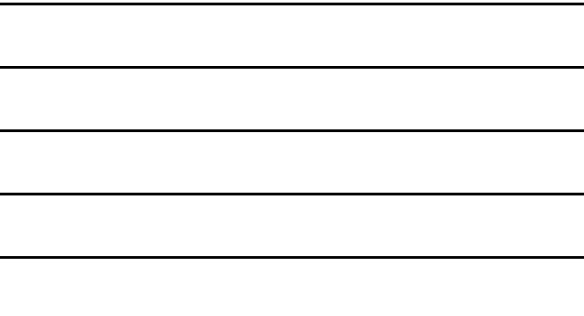

L,

## Connect<br>CAROLINA

#### **Managing a Requisition Key Details**

- Use the Manage Requisitions page to search for requisitions that have already been created. Once you have found the requisition you can:
	- Copy the requisition
	- Print the requisition
	- View the reason the requisition was rejected
	- Modify the requisition
	- Cancel the requisition

# **Managing a Req Demonstration and Exercise**

- Demonstration: Copy a Requisition
- Exercise 3: Copy a Requisition
- Reference:

– The Managing a Purchase Requisition portion of the student guide

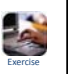

# **Editing a Req Demonstration and Exercise**

- Demonstration: Edit a Requisition
- Exercise 4: Edit a Requisition
- Reference:

– The Managing a New Purchase Requisition portion of the student guide

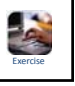

# **Canceling a Req Demonstration and Exercise**

- Demonstration: Cancel a Requisition
- Exercise 5: Cancel a Requisition
- Reference:
	- The Managing a New Purchase Requisition portion of the student guide

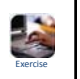

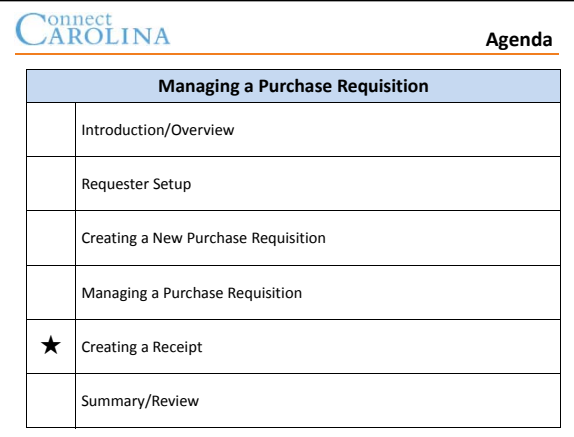

# CAROLINA

#### **Creating a Receipt Key Details**

- Create a receipt in the system after the goods arrive
- The vendor will not be paid until the receipt is created • Departments do not need to create receipts for goods shipped to the warehouse (central receiving will create the receipt)

#### Connect<br>CAROLINA **Creating a Receipt Demonstration and Exercise** • Demonstration: Creating a Receipt • Exercise 6: Creating a Receipt • Reference:

- 
- The Managing a New Purchase Requisition portion of the student guide

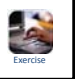

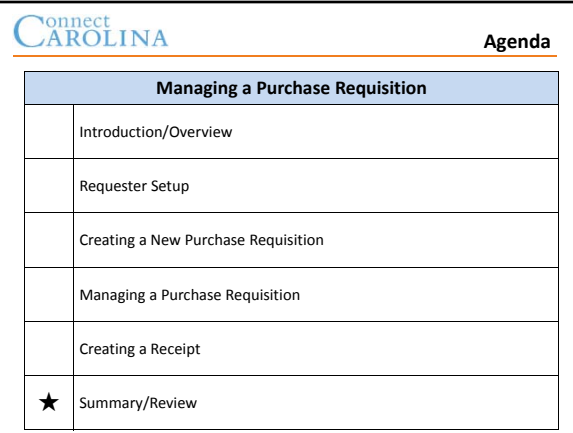

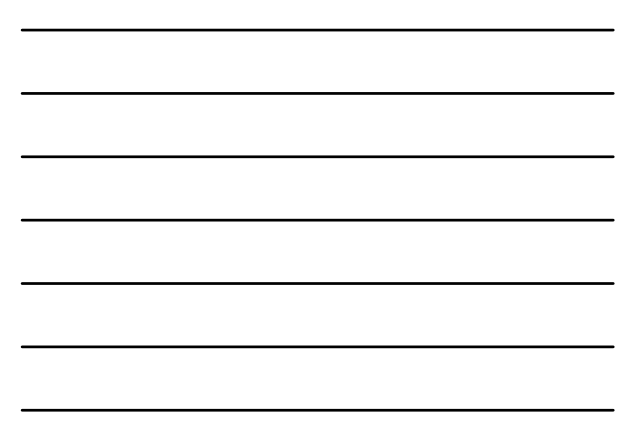

# CAROLINA

#### **Summary/Review**

- 1. Under what circumstances should a non‐vendor catalog purchase requisition be created?
- 2. When should a department create a receipt in the system?

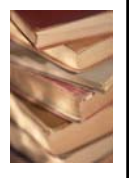

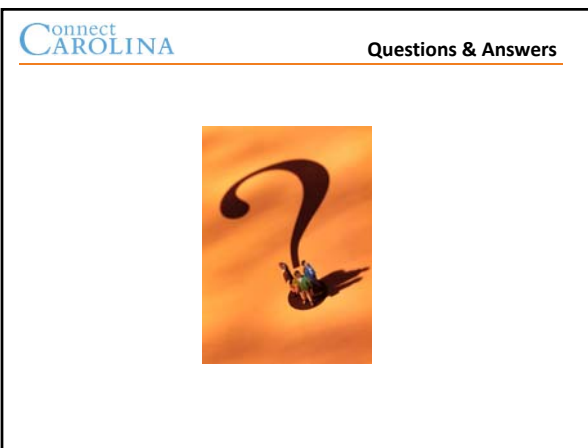

# Connect<br>CAROLINA

# **High Level Process**

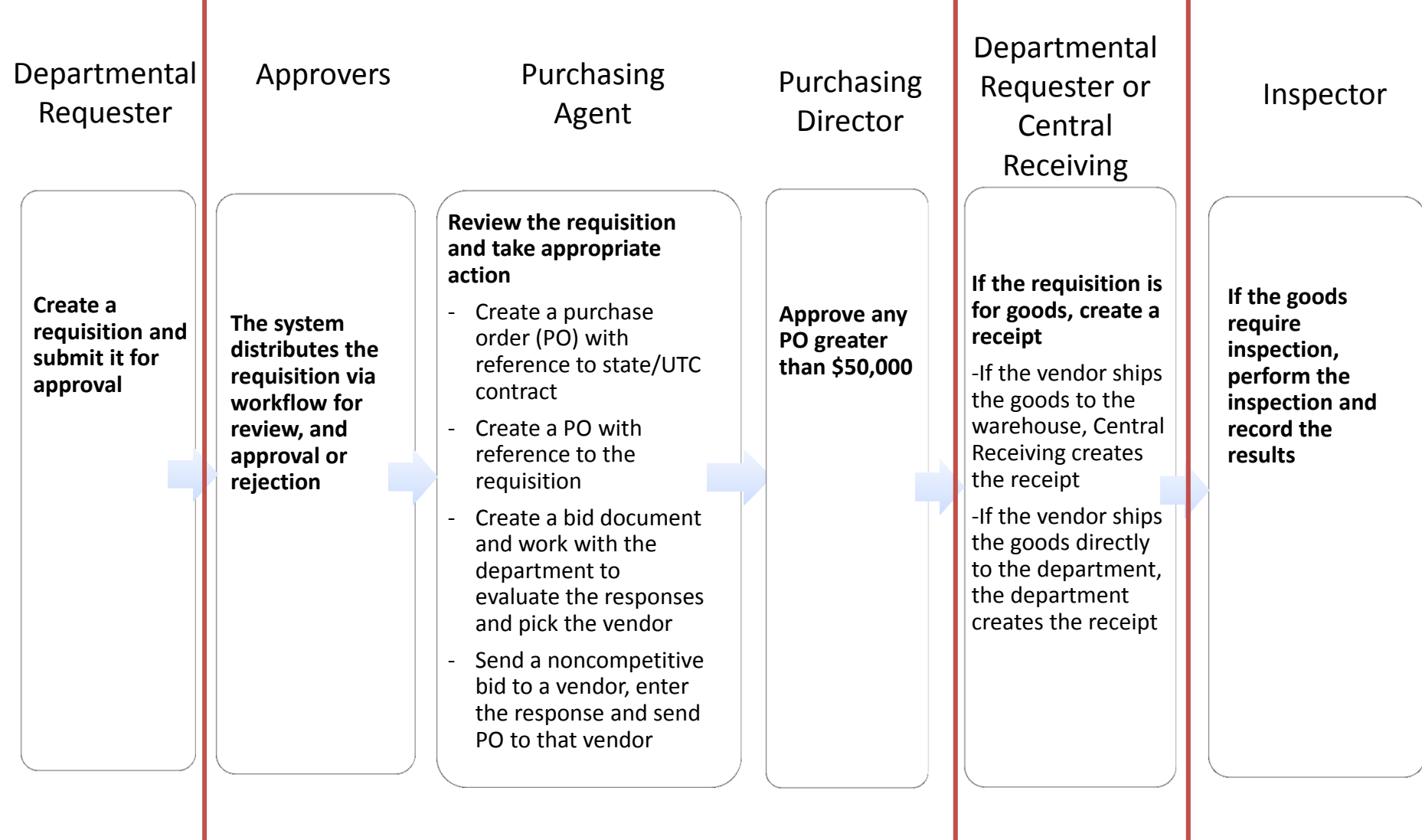

# Connect<br>CAROLINA

# Procurement Overview

What document should I complete to place an order?

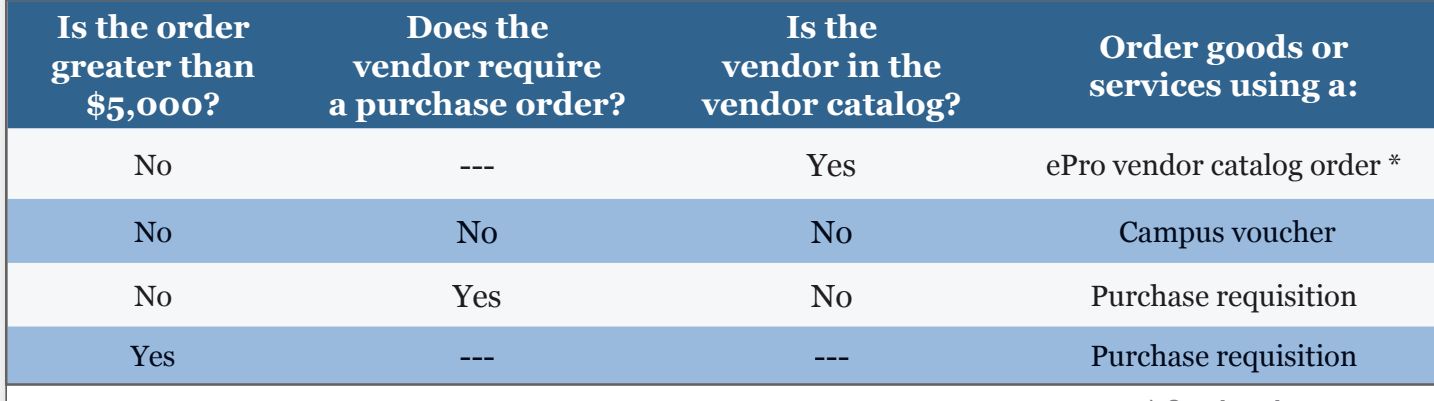

*\* Goods only*

# ePro Vendor Catalog Order Process Highlights

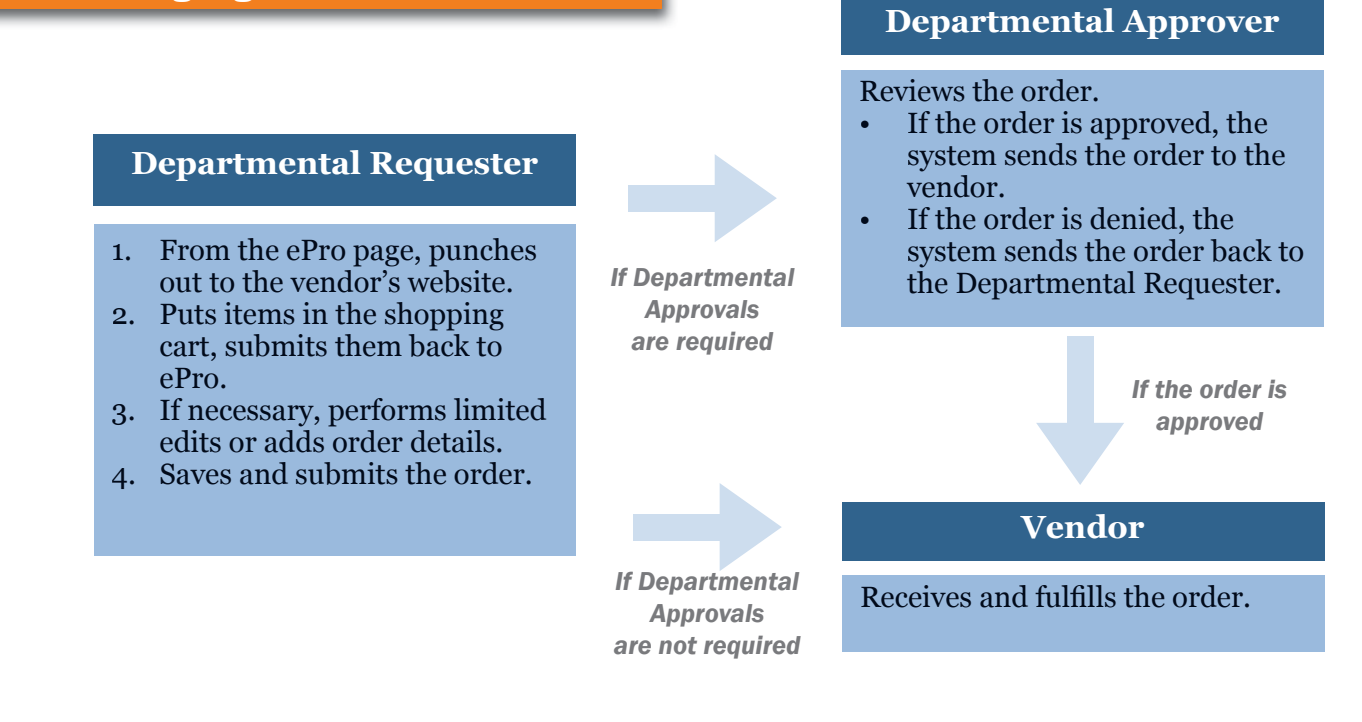

# Purchase Requistion Process Highlights

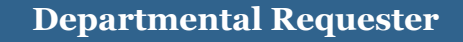

Creates a requisition and submits it for approval.

## **Departmental Approver**

Reviews the requisition.

- If the requisition is approved, the system sends the requisition to the purchasing agent.
- If the requisition is denied, it's sent back to the Departmental Requester.

#### **Purchasing Agent**

Based on the items requested and purchasing rules, does one of the following:

- Creates a purchase order (PO) which references a State/UTC contract
- Creates a PO which references the purchase requisition
- Sends a noncompetitive bid to a vendor, enters the response, and sends the PO to the vendor
- Creates a competitive bid document, evaluates responses, and awards the order to the winning vendor

*If the order is valued greater than \$50,000*

Receives and fulfills the purchase order.

# **Departmental Requester**

Creates a receipt for goods sent to the department.

## **Vendor Purchasing Director**

Reviews the purchase order.

## **Central Receiving**

Creates a receipt for goods sent to the warehouse.

### **Inspector or Buyer**

Inspects goods, if inspection is required, and records results.

ase (v vrsl tr' لمنا PE Qu .6  $145.18$ O. 3Gl- .<br>ب ;)<br>|<br>| ELPFU

Home Worklist | Add to Favorites | Sign out Publ H Student 01, Welcome To TRN! Favorites > Main Menu > > Finance Menu > > eProcurement > > Create Requisition > Requester Setup **CONDECT NA** 

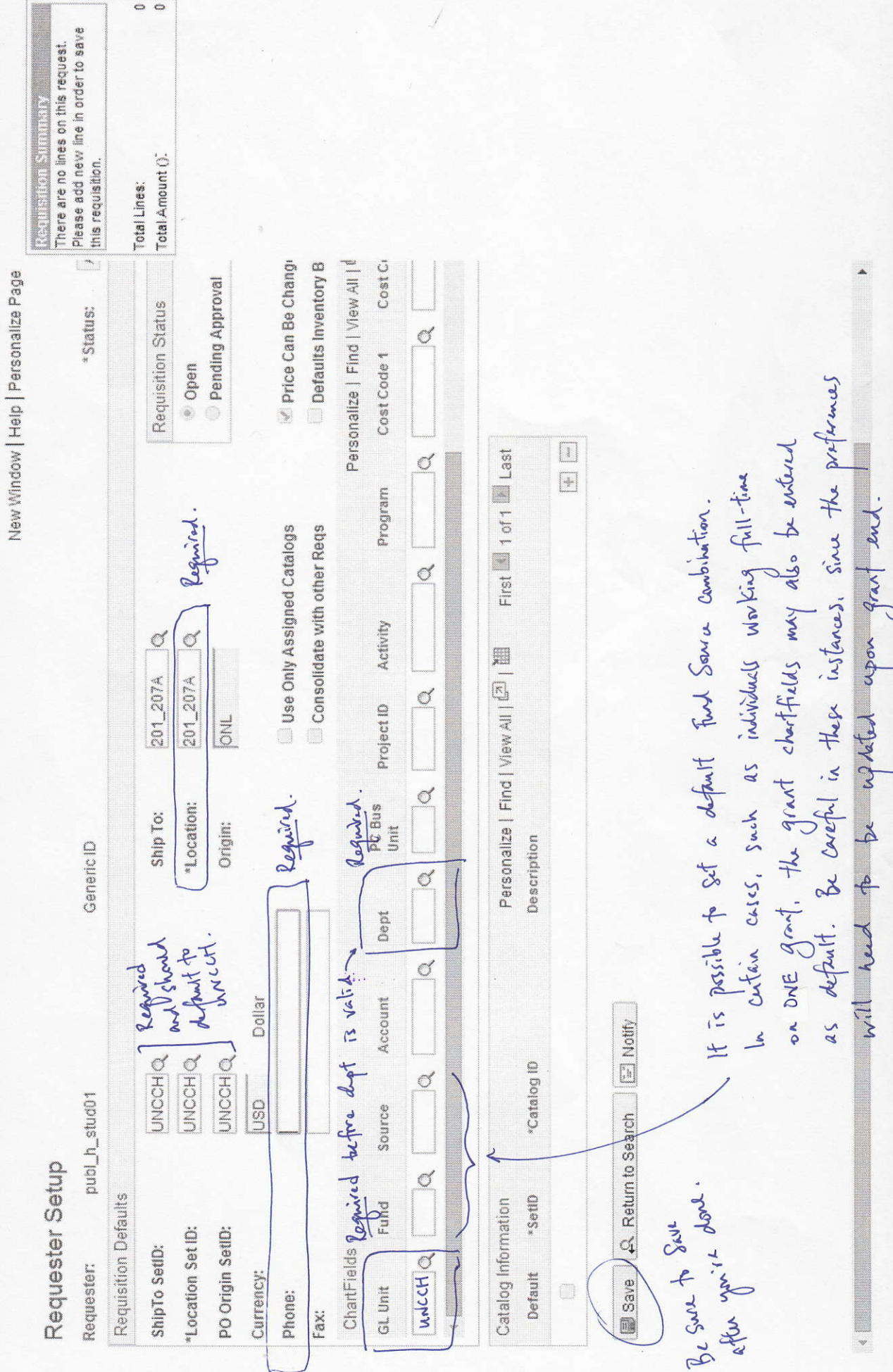